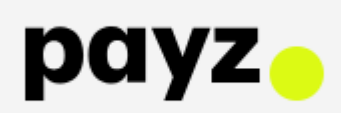

payzはクレジットカードや海外銀行送金、さらにはデビットカード(Mastercard、日本は対象外)の 発行もしており、スピーディー、シンプル、安全の3拍子揃ったオンライン決済サービスです。

ペイズ(payz)はPayzはイギリス金融庁に登録されている(お墨付き)オンライン決済サービス企業で、 20年以上もの実績と、世界中で 50 以上の通貨を送受信できます。

2023年5月社名変更(EcoPayzからPayzに変更)しました。

payzは日本語サポートがありますので安心です。登録、口座開設などすべて無料です。

日本語サポートのお問い合わせメールアドレス :customersupport@ecopayz.com

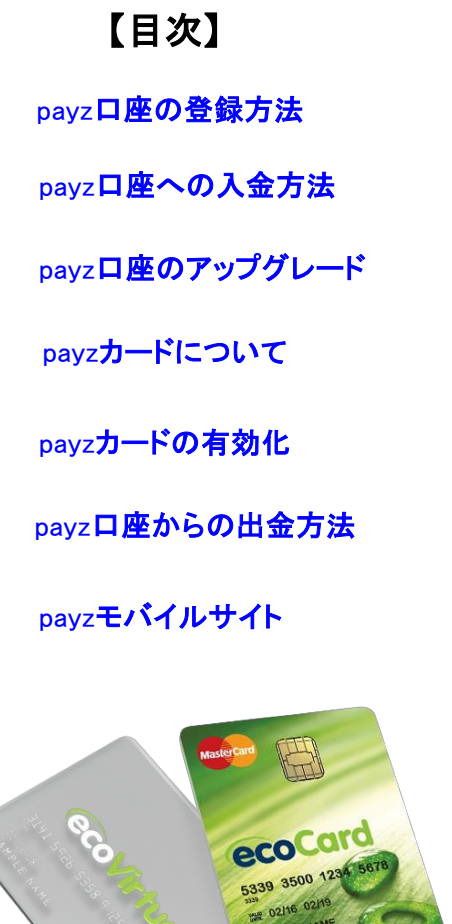

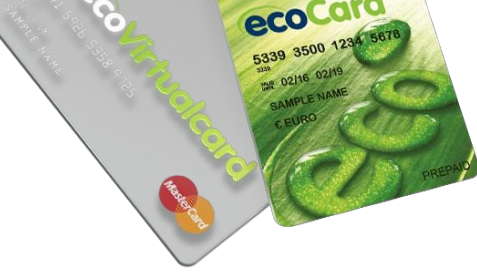

デビットカード(Mastercard、日本ではサー ビスしていません)

# payz口座の登録方法

**ecoPayz**(エコペイズ)は名称が「**payz**(ペイズ)」に変わりました。

まずは、下記をクリックしてpayz公式ページへ進んでください! [payz公式ホームページはこちら](https://clubnao.com/onlinecasino/settlement/ecopayz/)

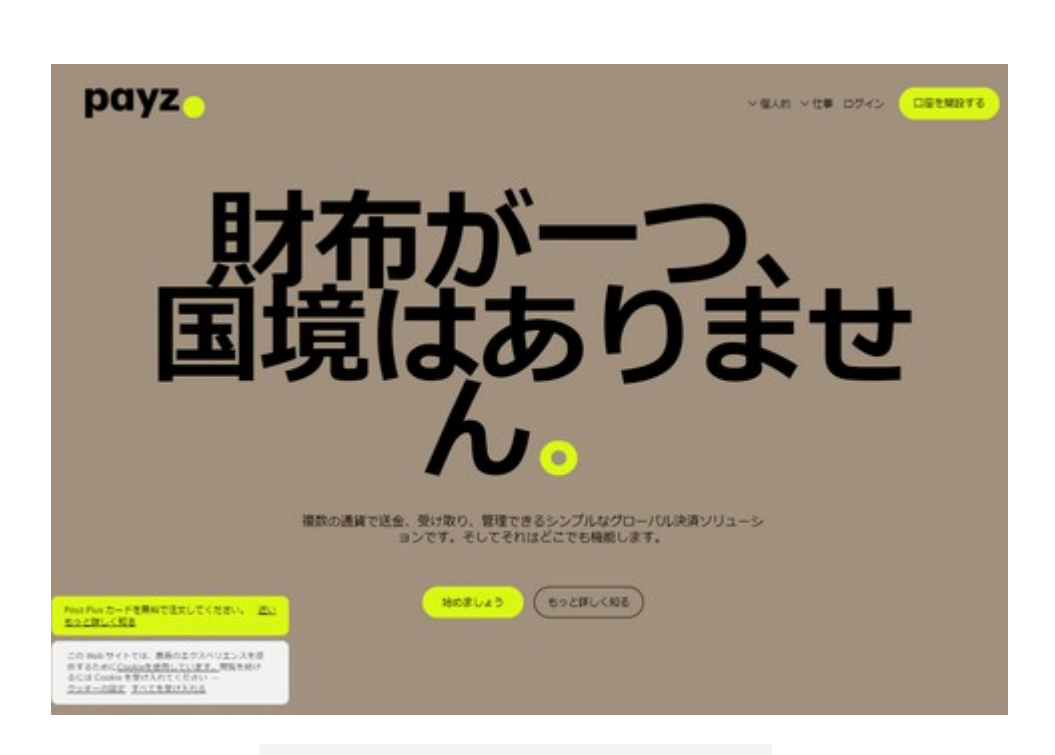

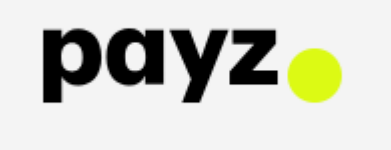

# **Create your ecoAccount**

### **Account information**

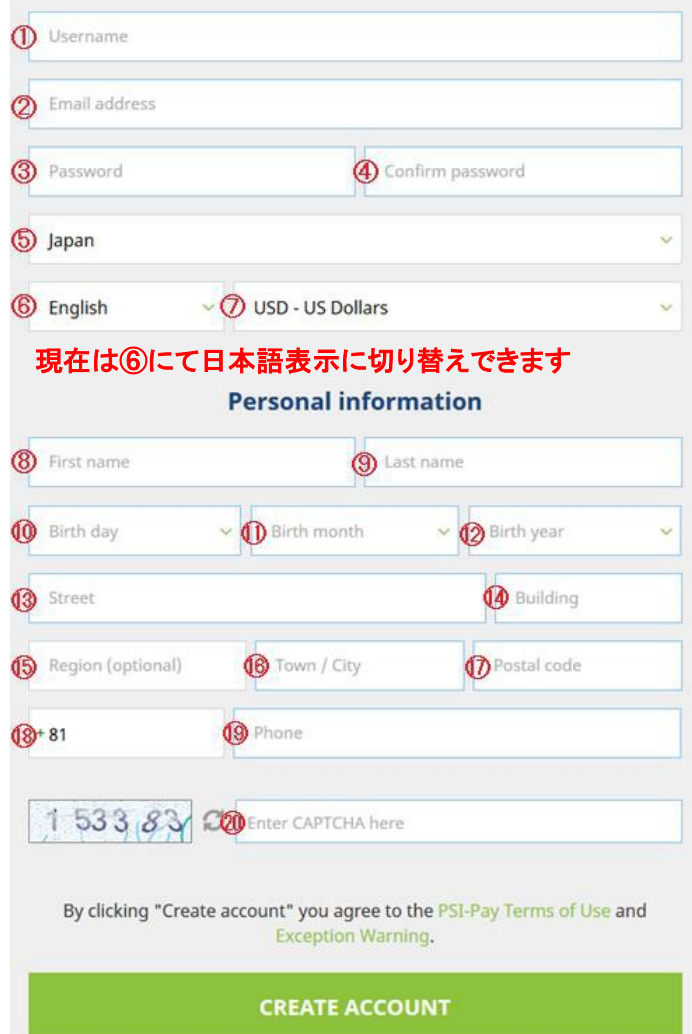

⑯Town/City:市町村 名

⑰Postal Code:郵便番号

⑱国番号は日本の場合は81を入力

⑲Phone:電話番号は市外局番の最初の「0」を除いたすべての番号を、ハイフンなどの記号なしで記入 ⑳Enter CAPTCHA here:左に表示されている番号を入力

すべての必要事項の入力終了後、緑色の"CREATE ACCOUNT"ボタンをクリックし、口座を開設します。

[payzの詳細解説や無料口座開設はこちらからできます。](https://clubnao.com/onlinecasino/settlement/ecopayz/)

※すべてローマ字(半角)で入力してください。

## **Account information**

①Username:ユーザーネーム(登録名)を設定

②Email address:メールアドレスを記入

③Password:パスワードを設定

パスワードは 8 字以上で、アルファベットの大文字と数字を 少なくとも 1 つずつ含んでいる必要があります。

④Confirm Password:確認のため再度パスワードを記入

### ⑤居住国

⑥言語 : 現在は【 日本語】が選択できます。

### ⑦通貨を選択

 USDにて口座を開設することをお勧めします。 ※通貨は、日本円もご利用いただけますが、カジノとの決済 の際にかかる為替手数料等を考慮しますとUSDにて口座を

### ※個人情報の入力注意事項

֡֕֓֕֓֡֡֡֡֡֡֡ ・運転免許証などと住所・氏名が同じ。 ・後日ECOカード郵送で届くように記述。 ・質問があるときはメールで実施。 ([詳細解説はこちら](https://clubnao.com/onlinecasino/settlement/ecopayz/))

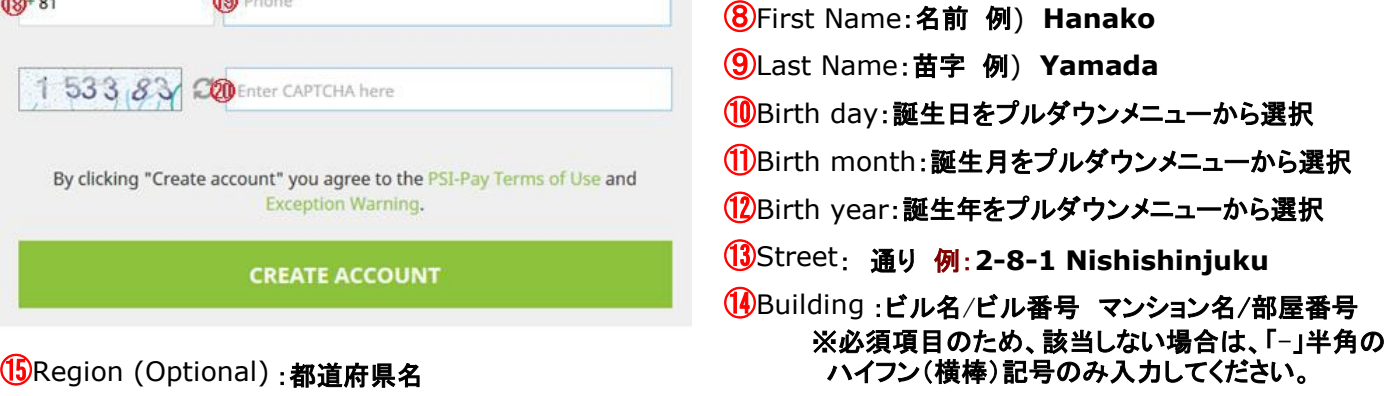

# **eco** 口座への入金方法

eco 口座に入金してみましょう!

左側のメニューの Fund my account 欄の Deposit をクリックして入金ページへ進みましょう。

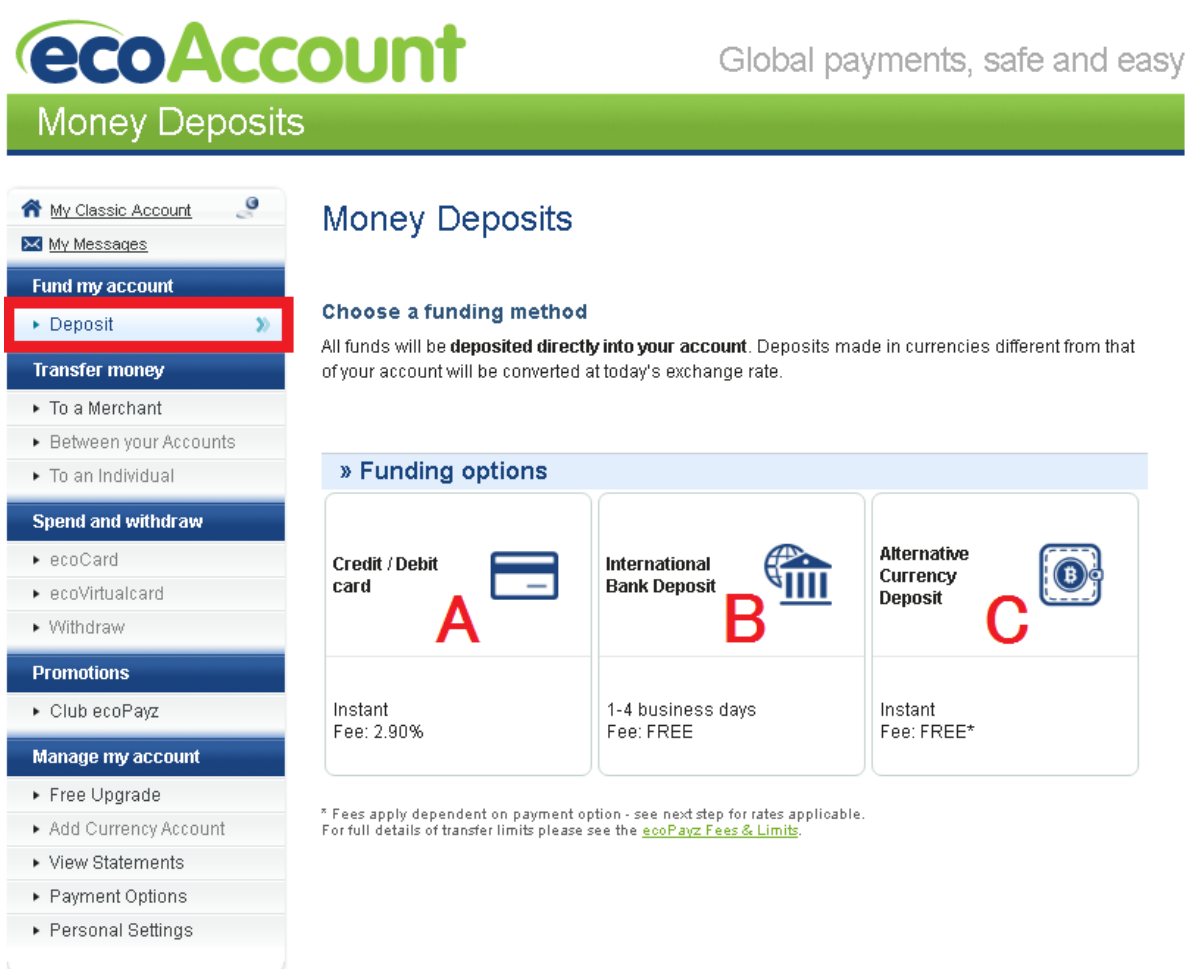

eco 口座への入金方法は下記の 3 通りがあります。

A クレジットカード**/**デビットカード入金

### B 銀行から送金

### C 代替通貨預金

eco 口座の登録完了後、一番良く使用されている、クレジットカード/デビットカードの入金の登録ページに自動転送します。

初めて登録を済ませた方は引き続き、クレジットカード/デビットカードを eco 口座に登録してみましょう!

上記 A,B,C の詳しい説明は、各入金方法をクリックしてください。

# Add a credit or debit card

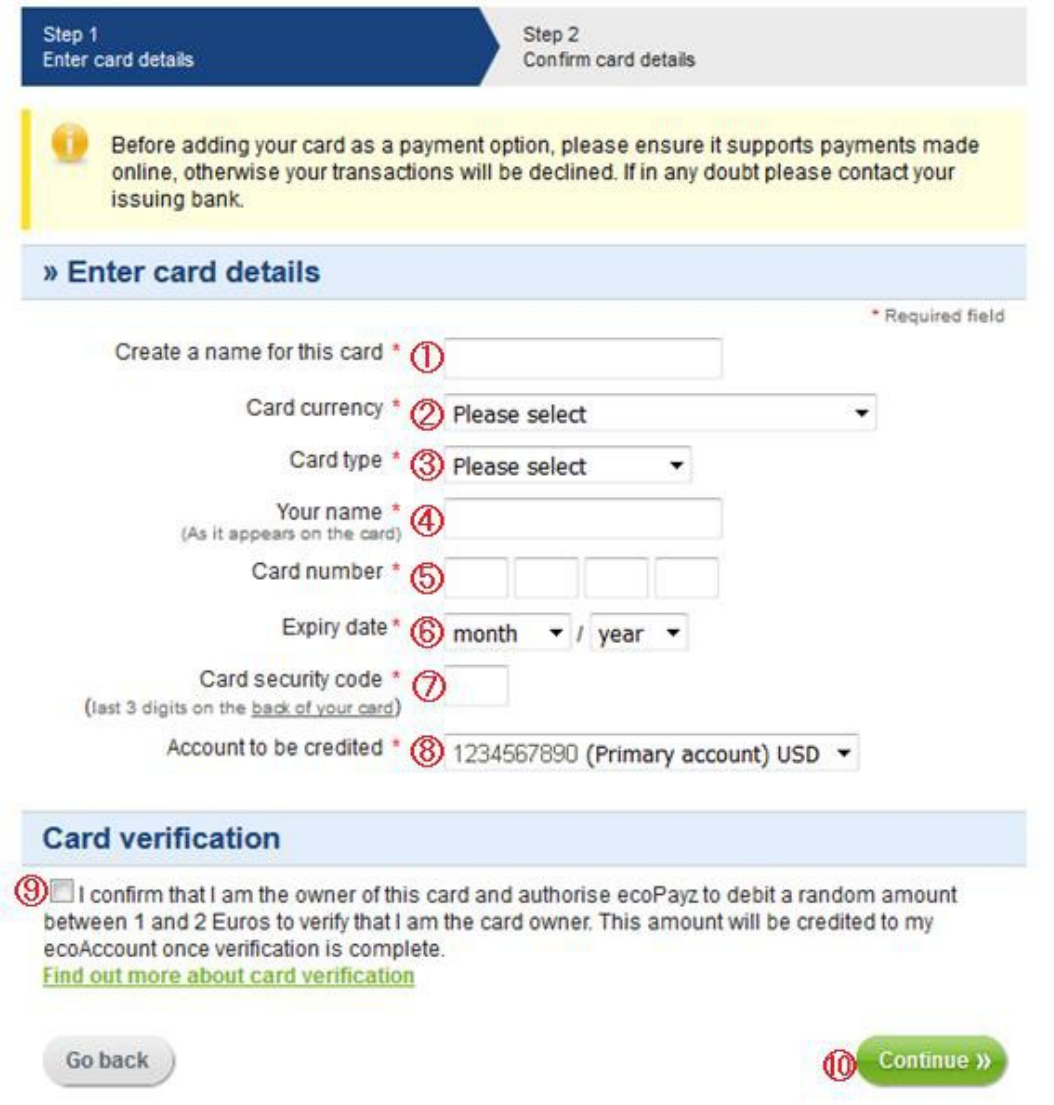

### 登録するクレジットカードは、オンライン決済が認められているものをご利用ください。オンライン決済が認められていないカー ドで eco での決済は、システムにより拒否されます。

①Create a name for this card:カード登録名 (どのクレジットカードを使用したか区別するため)

<例>Rakuten、SMBC card..等

②Card currency:日本発行のクレジットカードの場合、基本的には日本円(JPY)になります。

③Card type:カードタイプをプルダウンメニューから選択 (Visa や Mastercard 等より選択)

④Your name:カード名義人(カー上に記載されている氏名をローマ字にて正確に入力)

⑤Card number:クレジットカード番号を記入

⑥Expiry date:カードの有効期限を月、年の順に選択

⑦Card security code:クレジットカードの裏面にある3 桁の番号を入力

⑧Account to be credited:登録した eco 口座番号が Primary Account として表示されます。

⑨Card Verification:チェックボックスにチェックを入れることで、登録者がカードの名義人であること、さらにカード情報認証のため、1~2 ユーロ(100 円~200 円)がカードから引き落とされることに同意します。この金額は、カード認証終了後、お客様のeco 口座に振り込まれ ます。

⑩Continue: すべての入力が完了したら、このボタンをクリックして、確認ページに進みます。

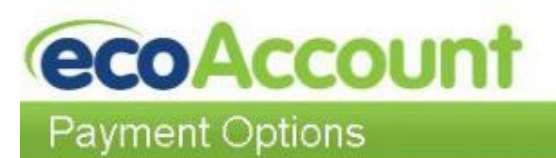

Global payments, safe and easy

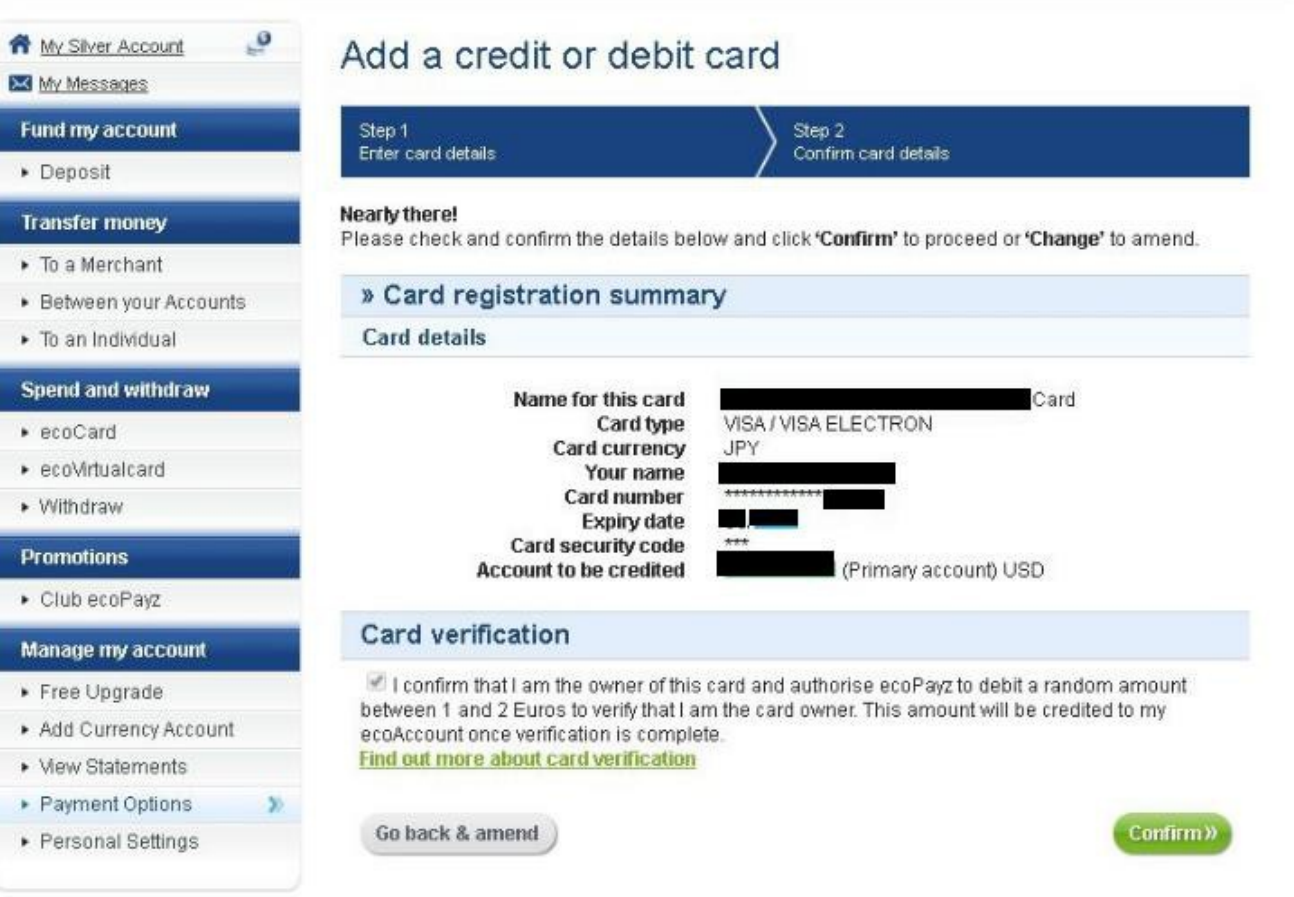

入力情報の最終確認ページです。訂正が必要な場合には、Go back & amend をクリックしカード登録画面にお戻りくださ い。すべて正しければ緑色の"Confirm"ボタンをクリックし次にお進みください。

カード会社へ問い合わせ中の画面が表示され、認証サービスが設定されている場合には認証サービスページが表示されます ので、通常の手順に沿ってカードを認証してください。

Global payments, safe and easy

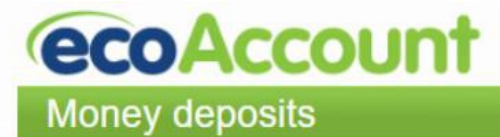

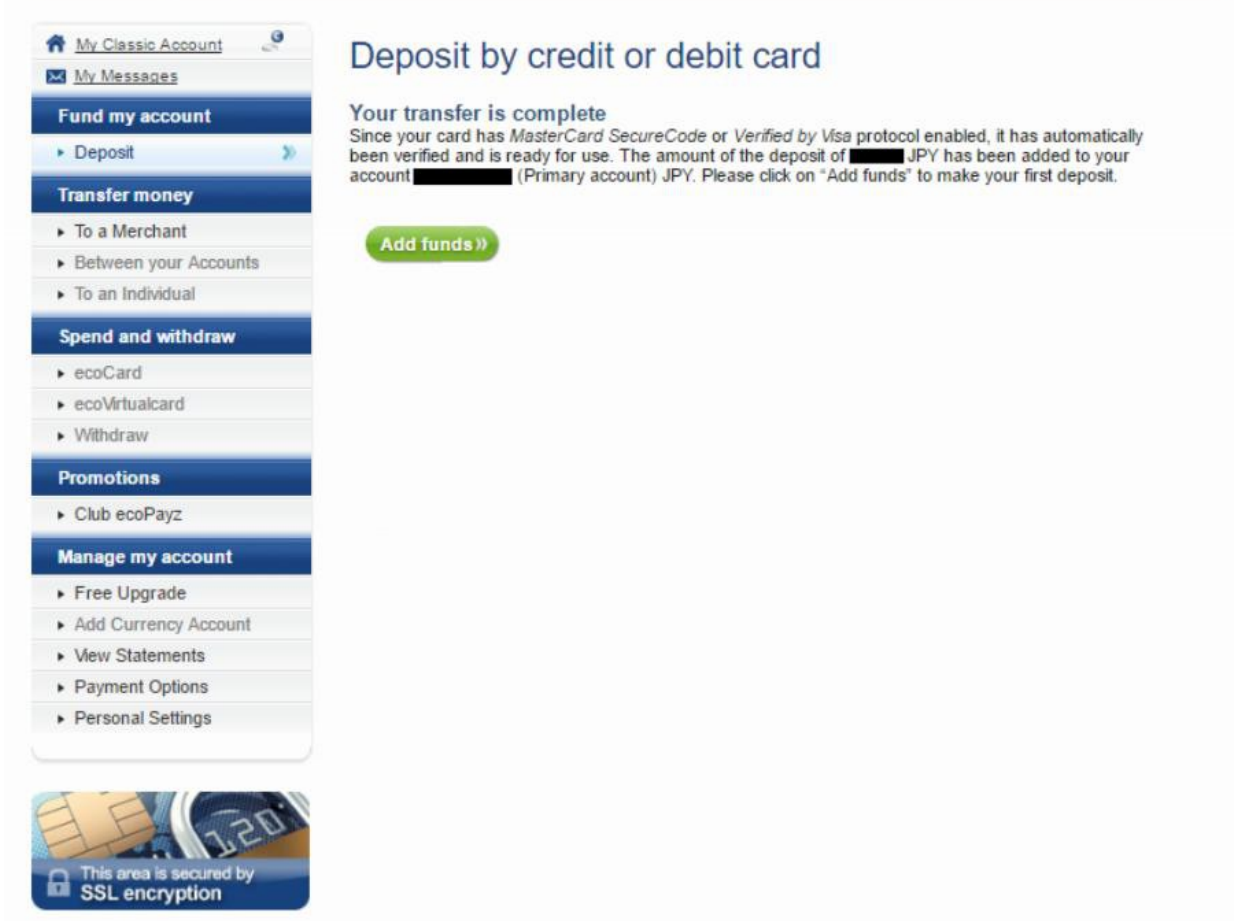

上記のページはカードの認証が終了し、1~2 ユーロ(100 円~200 円)がお客様の eco 口座に追加されたことのお知らせと なります。

これで、クレジットカードの登録及び、認証は完了です。

では、早速 eco 口座にクレジットカードから入金をしてみましょう。

緑色の"Add funds"ボタンをクリックするとクレジットカード/デビットカードの入金ページに移動します。

## クレジットカード**/**デビットカード入金

# Deposit by credit or debit card

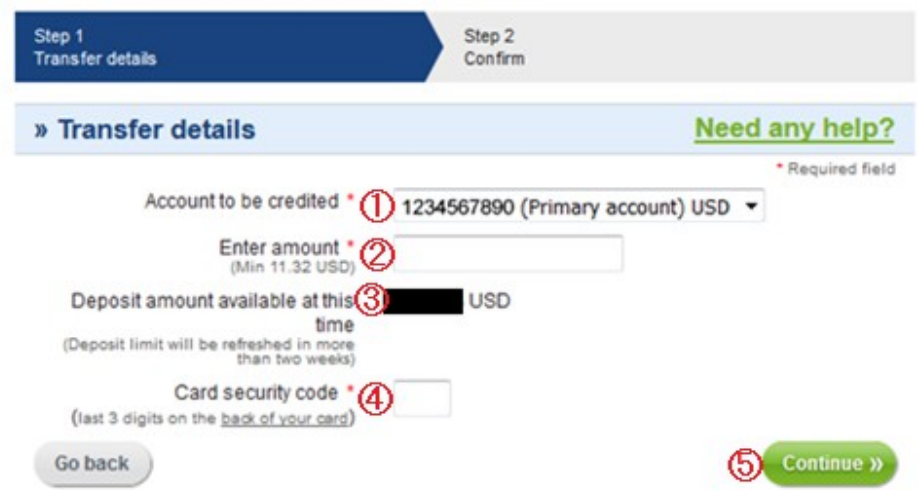

①Account to be credited:入金をする eco 口座を選択

②Enter amount:ご希望の入金額を入力してください。Min は入金できる最小額となります。

③Deposit amount available at this time:入金可能な額が表記されます。この金額は約2 週間ごとに更新されます。

④Card security code:クレジットカード裏面の3 桁の番号を入力してください。

⑤Continue: すべての入力が完了したら、このボタンをクリックして、確認ページに進みます。

#### Step 1 Step 2 **Transfer details** Confirm Nearly there! Please check and confirm the details below and click 'Confirm' to proceed or 'Go back & amend' to amend » Transfer summary Need any help? Card name Card number **Expiry date** Amount **Summary of charges** USD / SBP Amount to be charged **Processing fee USD** Amount to be credited **USD** Your card will be charged in GBP currency for this deposit. This may result in a small difference to the total USD amount billed to your card. Go back & amend Confirm »

### Deposit by credit or debit card

Please note that some credit cards may be liable for an additional third-party charge. You may wish to check with your

こちらのページでは、カード情報に加えて、カードから引き落とされる金額と手数料、eco 口座に加算される金額が表示されま す。口座通貨に関わらず、英ポンド(GBP)で決済が行われるため、カードから引き落とされる金額は口座通貨と英ポンドの両 方で表示されます。 情報を確認し、すべて正しければ緑色の"Confirm"ボタンをクリックしてください。 [payzの詳細解説や無料口座開設はこちらからできます。](https://clubnao.com/onlinecasino/settlement/ecopayz/)

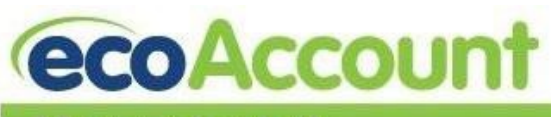

Money deposits

Global payments, safe and easy

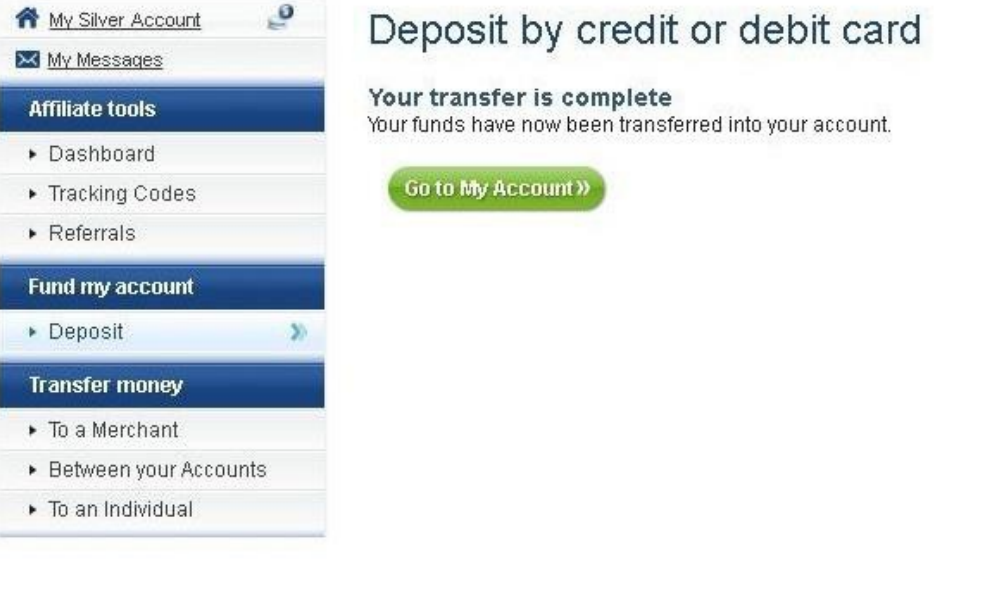

これで eco 口座への入金は完了です!

# クレジットカード**/**デビットカードの登録の追加

このページは現在、日本語表示となります。

# **ecoAccount Payment Options**

# Global payments, safe and easy

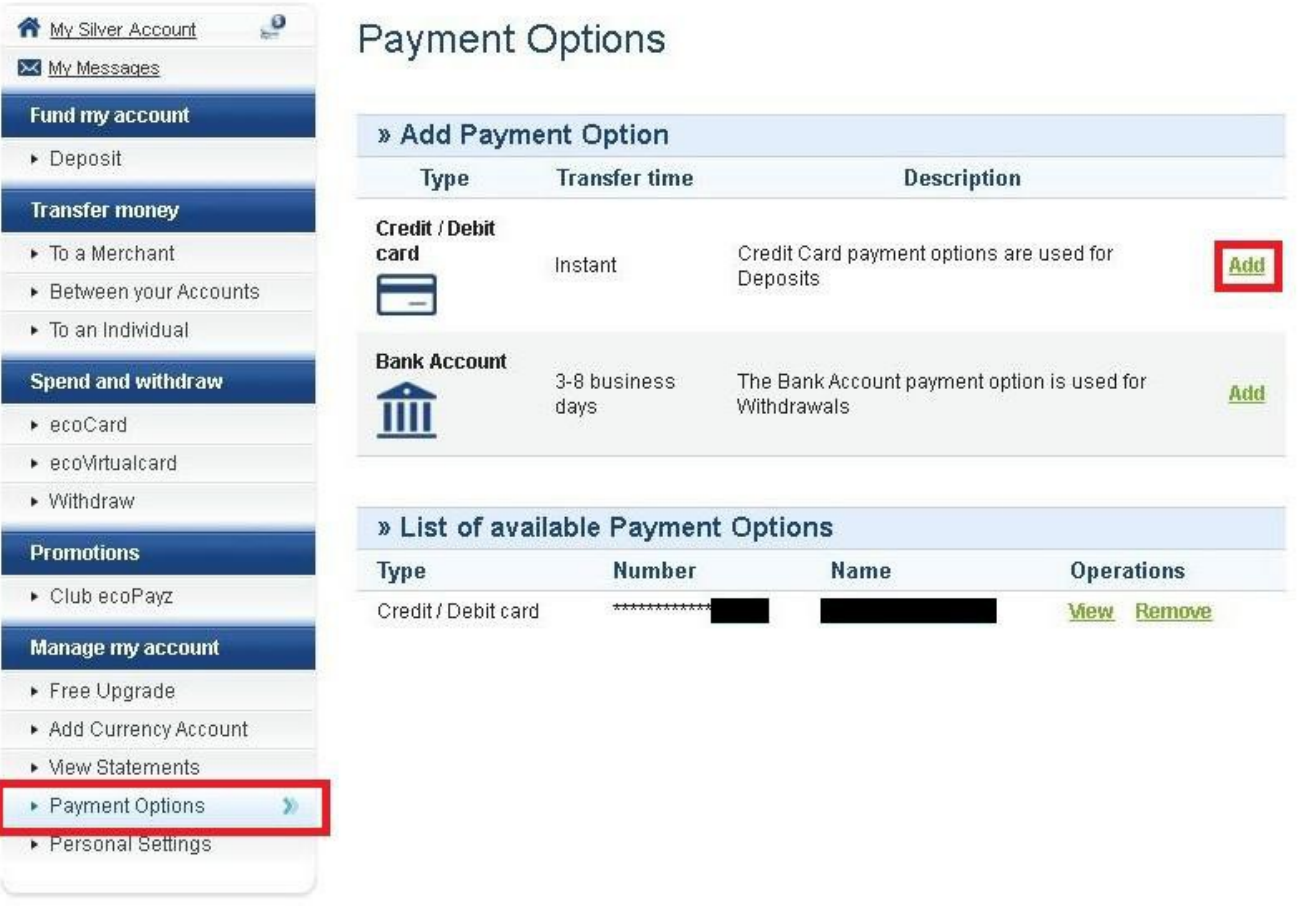

Classic(通常)アカウントのカード登録は1 枚までとなっています。

そのため、新規にクレジットカード、もしくはデビットカードの登録を行いたい場合は、eco 口座のランクを Silver(シルバー)に アップデートする必要があります。 ※必ず「シルバー」にアップデートしてください。(ecoカード取得の為)

eco 口座のアップデートについてはアカウントアップグレードのページをチェックしてください。

アカウントがすでに Silver(シルバー)ランク以上になっている場合は、eco 口座にログイン後、Manage my account 欄の Payment Options をクリックした後、Credit / Debit card の右側の Add をクリックすることで、カードの登録をすることが できます。

また、登録済みのカードはRemove をクリックすることで、削除することも可能です。

# 海外送金

海外送金では、eco の名義人の銀行口座へ直接送金することで、eco 口座に入金されます。

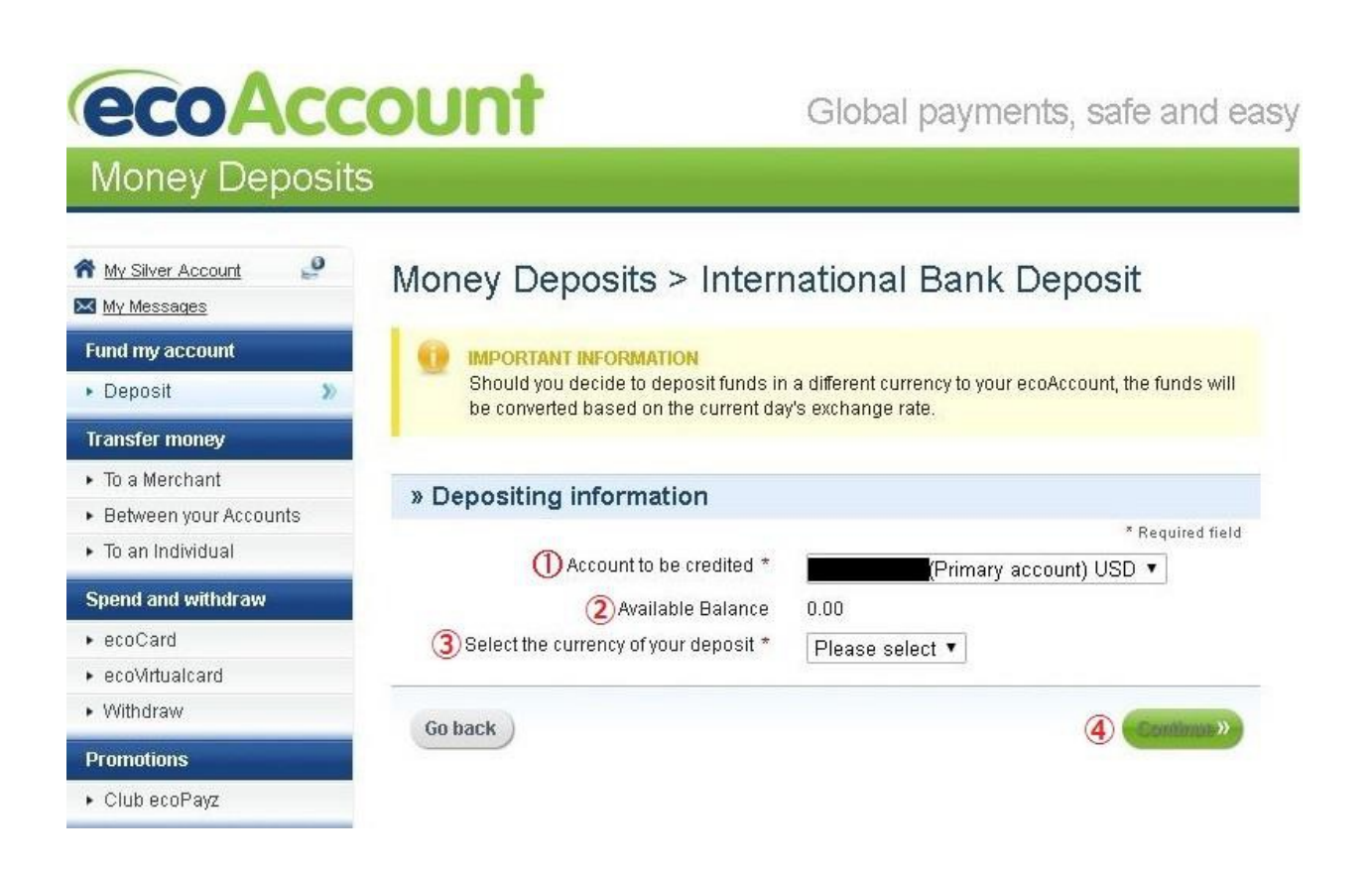

①Account to be credited:入金をする eco 口座を選択

②Available Balance:eco 口座内の残高

③Select the currency of your deposit: 入金する通貨を選択

④Continue をクリックで次のページへ

※<mark>③</mark>で選択したのと異なる通貨で入金を行った場合、入金した通貨は当日の為替レートに基づき変換された後eco 口座に入 金されます。

**ecoAccount Money Deposits** 

Global payments, safe and easy

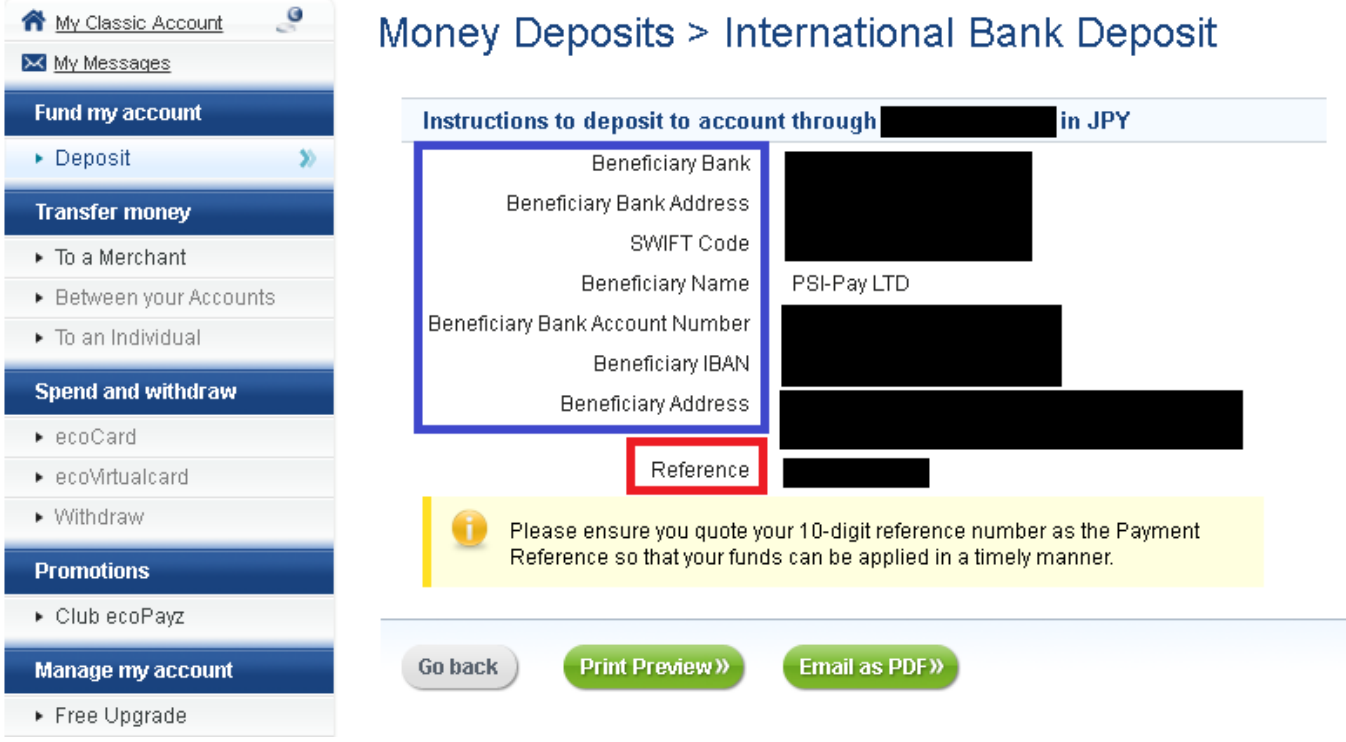

このページでは、eco の名義人の海外にある銀行口座の情報が表示されています。

### 青の枠: 海外送金に必要な名義人の口座情報

赤の枠: Reference にはあなたの 10 桁の eco 口座の番号が表記されています。

送金の際は、10 桁の eco 口座番号を送金人氏名と併せて記載することにより、eco 口座への反映の時間が早まります。

上記口座情報は Print Preview をクリックし印刷することができます。

また、Email as PDF で登録メールアドレスへ送信することも可能です。

海外送金は利用の銀行により、数日から数週間までかかる場合があります。所要日数は、送金時にご利用の銀行にお問い合 わせください。

# 代替通貨預金(ビットコイン)

## 代替通貨預金による入金方法では、ビットコイン、ライトコイン、ドージコインの3 種類の仮想通貨から入金することができま す。

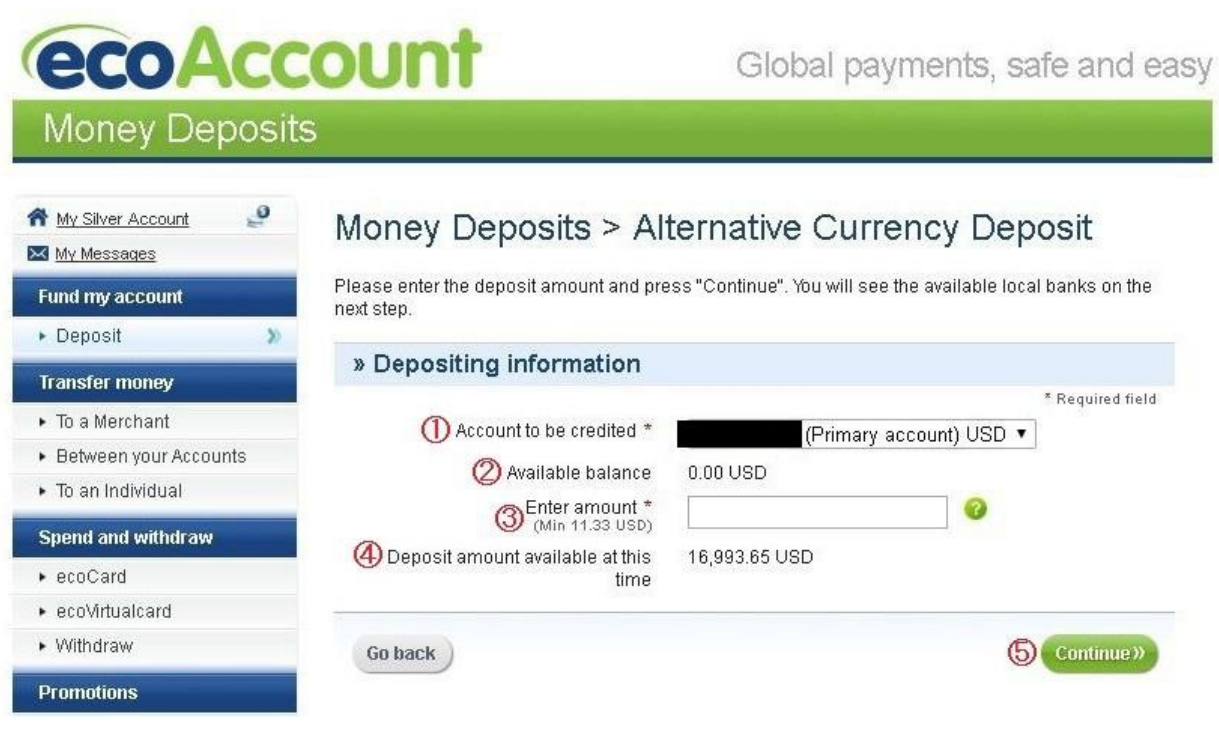

①Account to be credited:入金をする eco 口座を選択

②Available Balance:eco 口座内の残高

③Enter amount:ご希望の入金額を入力してください。Min は入金できる最小額となります。

④Deposit amount available at this time:入金可能な額が表記されます。

⑤Continue をクリックで次のページへ

# **ecoAccount**

**Money Deposits** 

Global payments, safe and easy

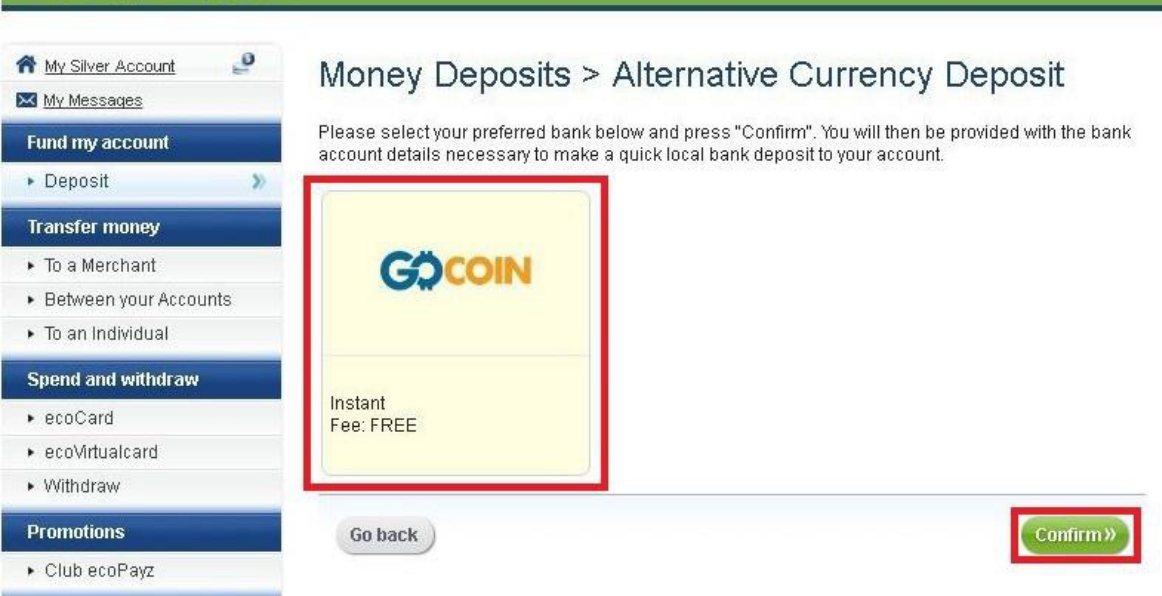

GO COIN を選択後、Confirm をクリック(手数料は無料で反映は即時となります。) [payzの詳細解説や無料口座開設はこちらからできます。](https://clubnao.com/onlinecasino/settlement/ecopayz/)

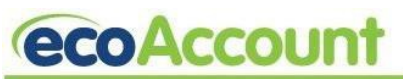

Global payments, safe and easy

### **Money Deposits**

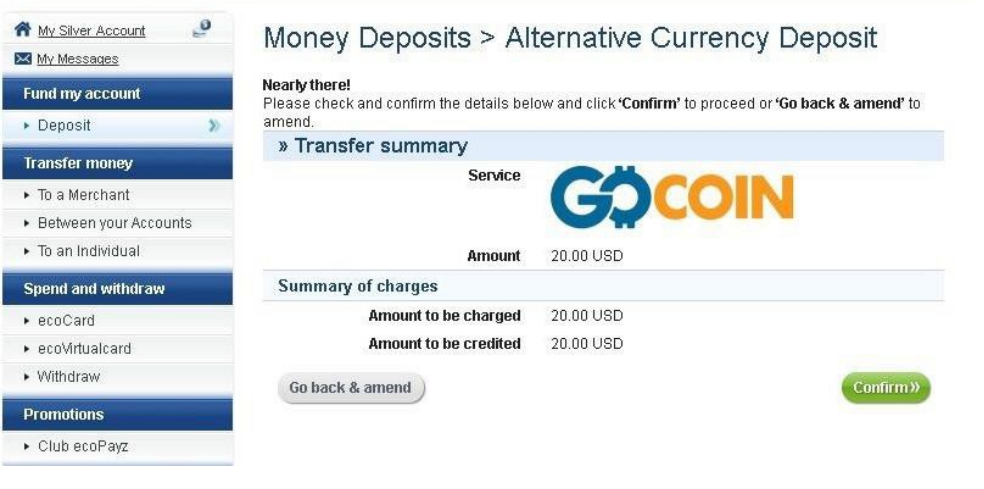

Amount にて入力された入金額が表記されます。

入力額に間違いがなければ、Confirm をクリック

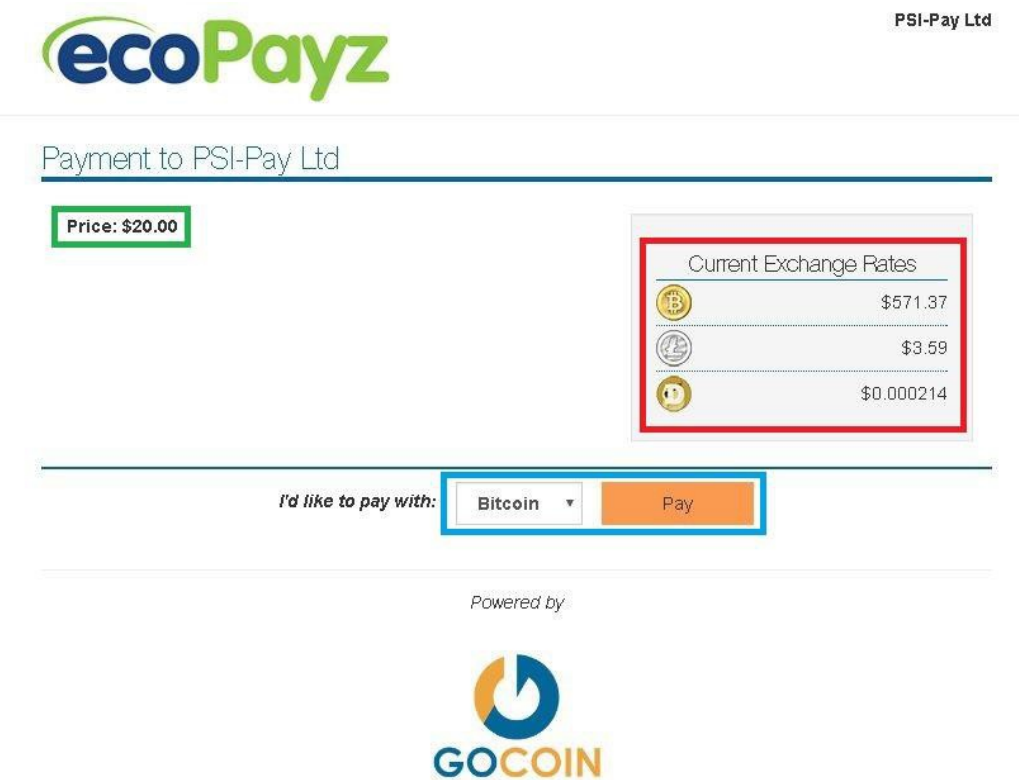

すると、GO COIN のページに移動します。

緑の枠: Price \$ ~ 入力額が表示

赤の枠:上からビットコイン、ライトコイン、ドージコインの入力額に対する為替レートが表示されます。

青の枠:左側のドロップダウンメニューから使用するコインを選択後、右側のPay をクリック

Pay をクリック後は、GO COIN のページに移動するので、画面に沿って入金手続きを行いましょう。 [payzの詳細解説や無料口座開設はこちらからできます。](https://clubnao.com/onlinecasino/settlement/ecopayz/)

# **eco** 口座をシルバーアカウントにアップグレード

アカウントを開設された際は、通常Classic(クラシック)アカウントとなっており、メールアドレスの認証、セキュリティーの質問 作成や本人確認のための必要書類の提出を行う事で、Silver(シルバー)アカウントにアップグレードされます。

eco 口座をアップグレードする事で、銀行送金などが行えるようになり、ご登録いただけるクレジットカード・デビットカードの枚 数を増やす事もできます。

また、eco カードの発行をご希望の場合には、Silver(シルバー)アカウント以上にアップグレードする必要があります。

シルバーの上にはゴールド、プラチナ、VIP のランクがあります。

更に上のランクへのアップデートの詳細はeco のカスタマーサポートまでお問い合わせください。 (customersupport@ecopayz.com)

では、2 つのステップに分けて、ご説明します。

### ステップ **1:** セキュリティーの質問設定とメールアドレスの認証

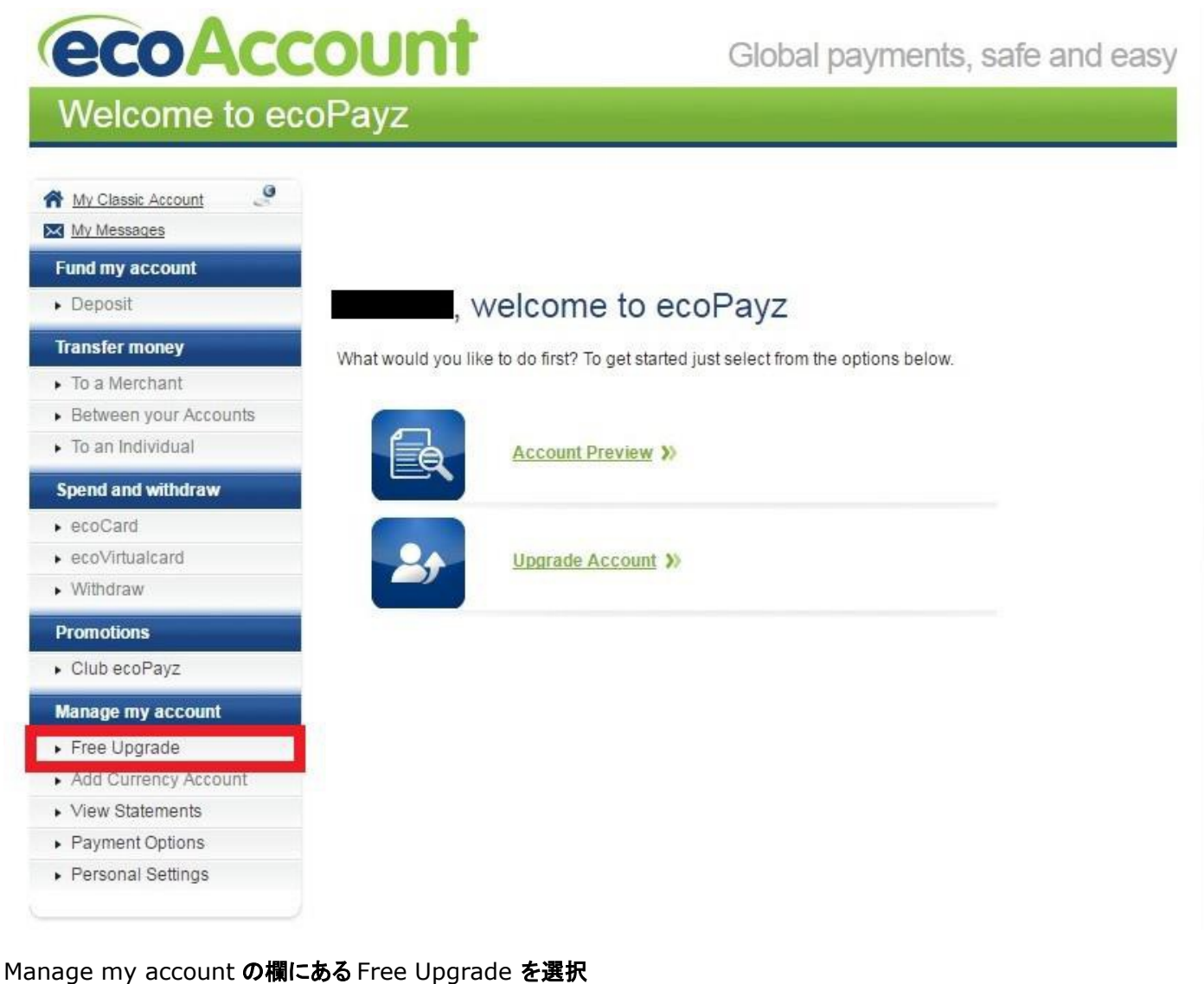

# **Silver**(シルバー)アカウントへのアップグレードページ

#### **Fund my account**

• Deposit

### **Transfer money**

- $\triangleright$  To a Merchant
- Between your Accounts
- To an Individual

#### **Spend and withdraw**

- $\triangleright$  ecoCard
- ecoVirtualcard
- · Withdraw

#### **Promotions**

Club ecoPayz

#### **Manage my account**

- Free Upgrade
- Add Currency Account
- ▶ View Statements
- Payment Options
- Personal Settings

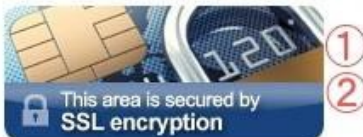

# Upgrade to the Silver ecoAccount

The Silver ecoAccount provides you access to increased limits and account functionality as well as a host of other great features. It's guick, easy and free to upgrade.

### What you can do with the Silver ecoAccount:

- Enjoy higher limits than the standard account - find out how much.
- Instantly send and receive money worldwide.
- Manage your account in multiple currencies.
- Apply for up to three ecoCards on your account.
- Use our one use ecoVirtualcard.
- Vithdraw money directly into your bank account.

### **24 Silver**

Upgrade now)

### What do I need before I can upgrade?

You will need two forms of documents, one from each list.

List A Passport, photocard driving licence or national identity card.

I ist R Utility bill, bank statement, certificate of residence.

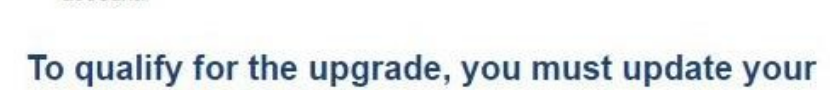

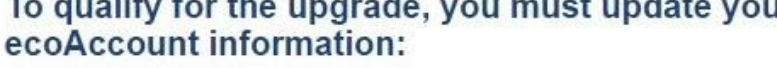

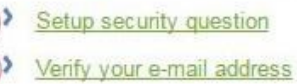

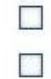

①Setup security question:セキュリティーの質問設定

ÿ,

②Verify your e-mail address:登録メールアドレスの認証作業

初めに①Setup security question をクリックして、セキュリティーの質問設定を行いましょう。

# **Personal Settings**

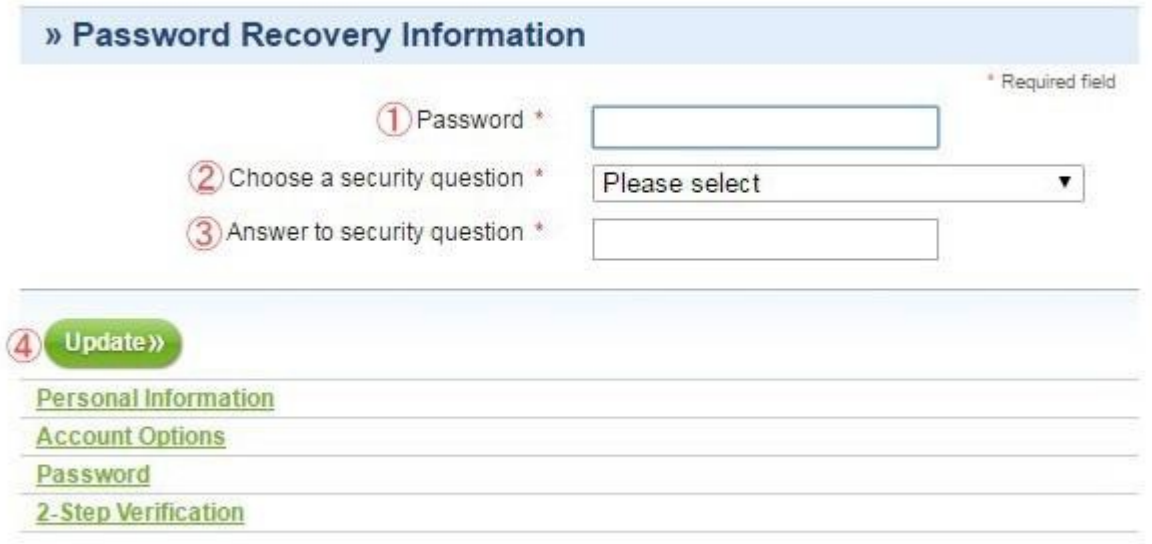

- ① Password:パスワードを入力(登録時に設定したパスワード)
- ② Choose a security question: Please select のプルダウンメニューから質問を選択
- ③ Answer to security question: 答えをローマ字(半角)で入力
- ④ Update をクリック

Update をクリックすると、1 つ前のアップグレードページへと戻ります。

※質問と答えは忘れないように、書き留めておきましょう

次に、2Verify your e-mail address をクリック、下記のポップ画面がでるのでSend Verification e-mail をクリックし てメールアドレスの認証を行いましょう。

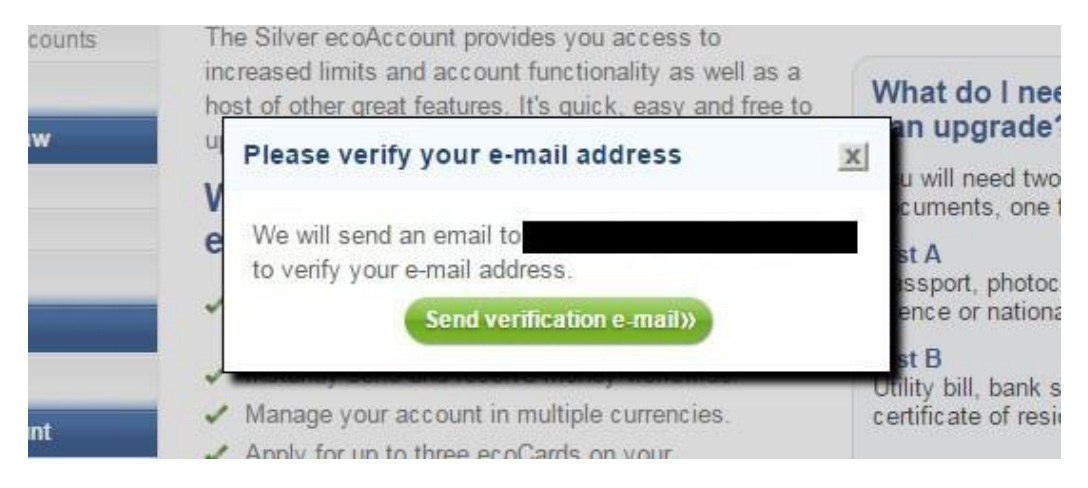

登録メールアドレスに認証メールが送信された旨のメッセージが表記されるので、OK ボタンをクリックし、登録メールを確認し ましょう。

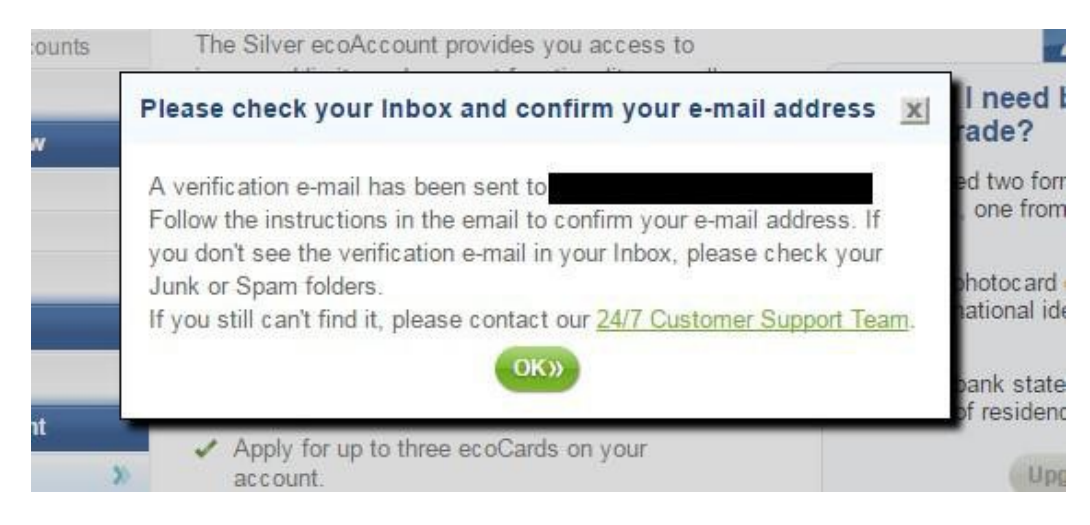

eco からの認証メールが届いていますので、メールを開きVerify your email ボタンをクリック。

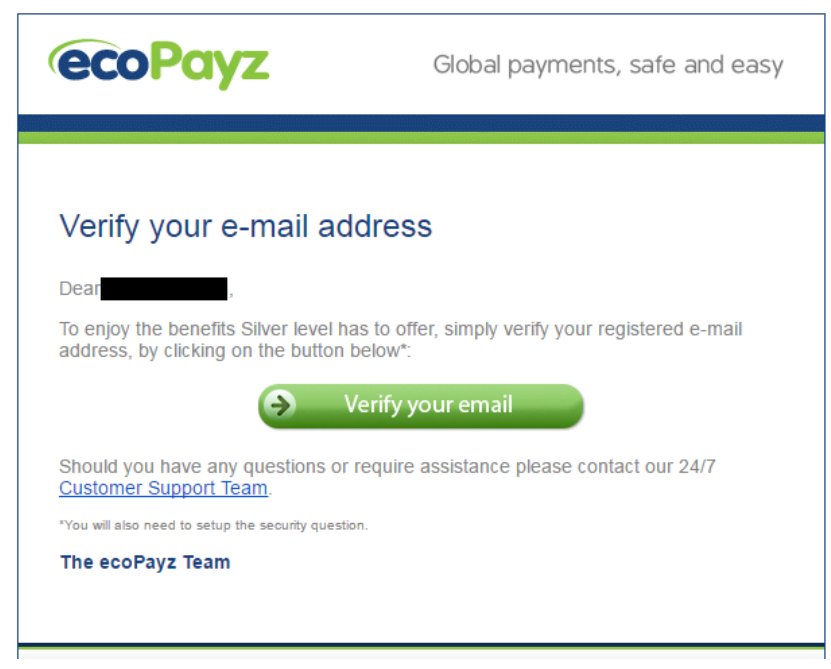

すると、下記の認証終了のメッセージが表記されるのでCONTINUE をクリックしアップグレードページへ戻りましょう。

※自動ログアウトになっていた場合、ご登録いただきました情報を入力して再度ログインしてください。

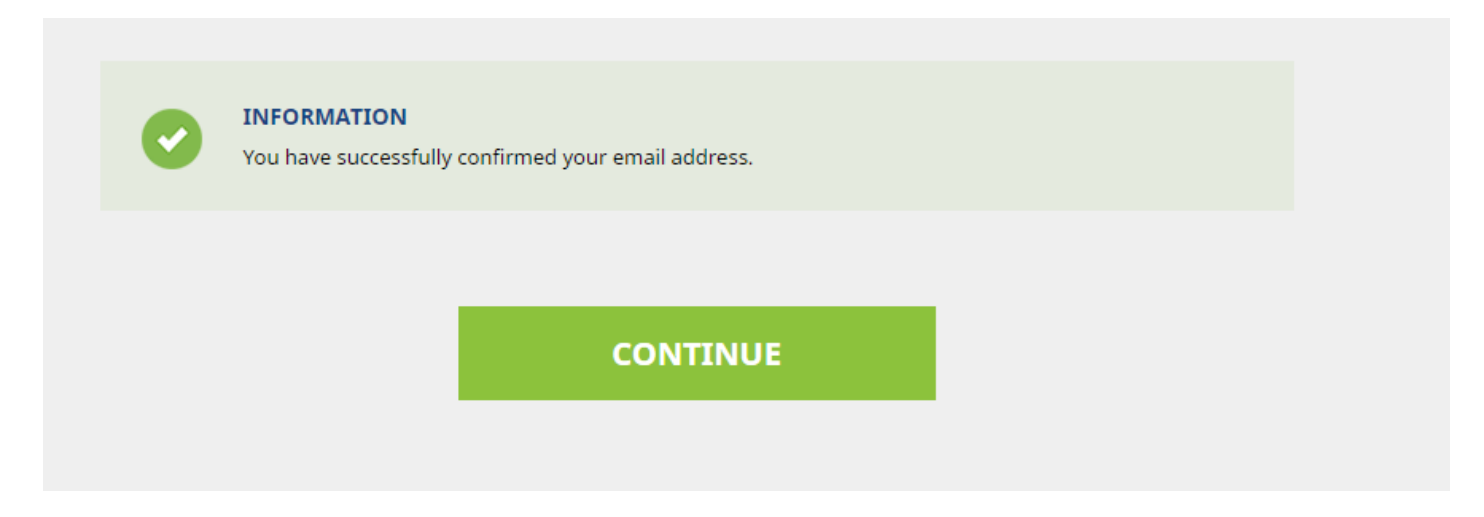

アップグレードページに戻ると、ステップ1 は完了です。 [payzの詳細解説や無料口座開設はこちらからできます。](https://clubnao.com/onlinecasino/settlement/ecopayz/)

### ステップ **2**:本人確認の必要書類のアップロード

Setup security question と Verify your e-mail address のチェックボックスにチェックがつき、右側の Upgrade now ボタンがクリックできるようになっています。

Upgrade now をクリックし、ステップ 2 必要書類の提出を行いましょう。

# Upgrade to the Silver ecoAccount

The Silver ecoAccount provides you access to increased limits and account functionality as well as a host of other great features. It's quick, easy and free to upgrade.

# What you can do with the Silver ecoAccount:

- Enjoy higher limits than the standard account - find out how much.
- Instantly send and receive money worldwide.
- Manage your account in multiple currencies.
- Apply for up to three ecoCards on your account.
- Use our one use ecoVirtualcard.
- Vithdraw money directly into your bank account.

### **Silver**

### What do I need before I can upgrade?

You will need two forms of documents, one from each list.

List A Passport, photocard driving licence or national identity card.

List B Utility bill, bank statement, certificate of residence.

Upgrade now»

# To qualify for the upgrade, you must update your ecoAccount information:

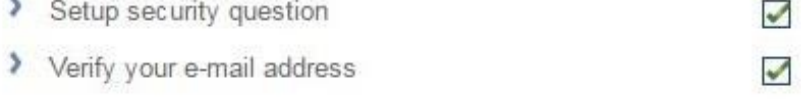

# Upgrade to the Silver ecoAccount: Step 1 of 2

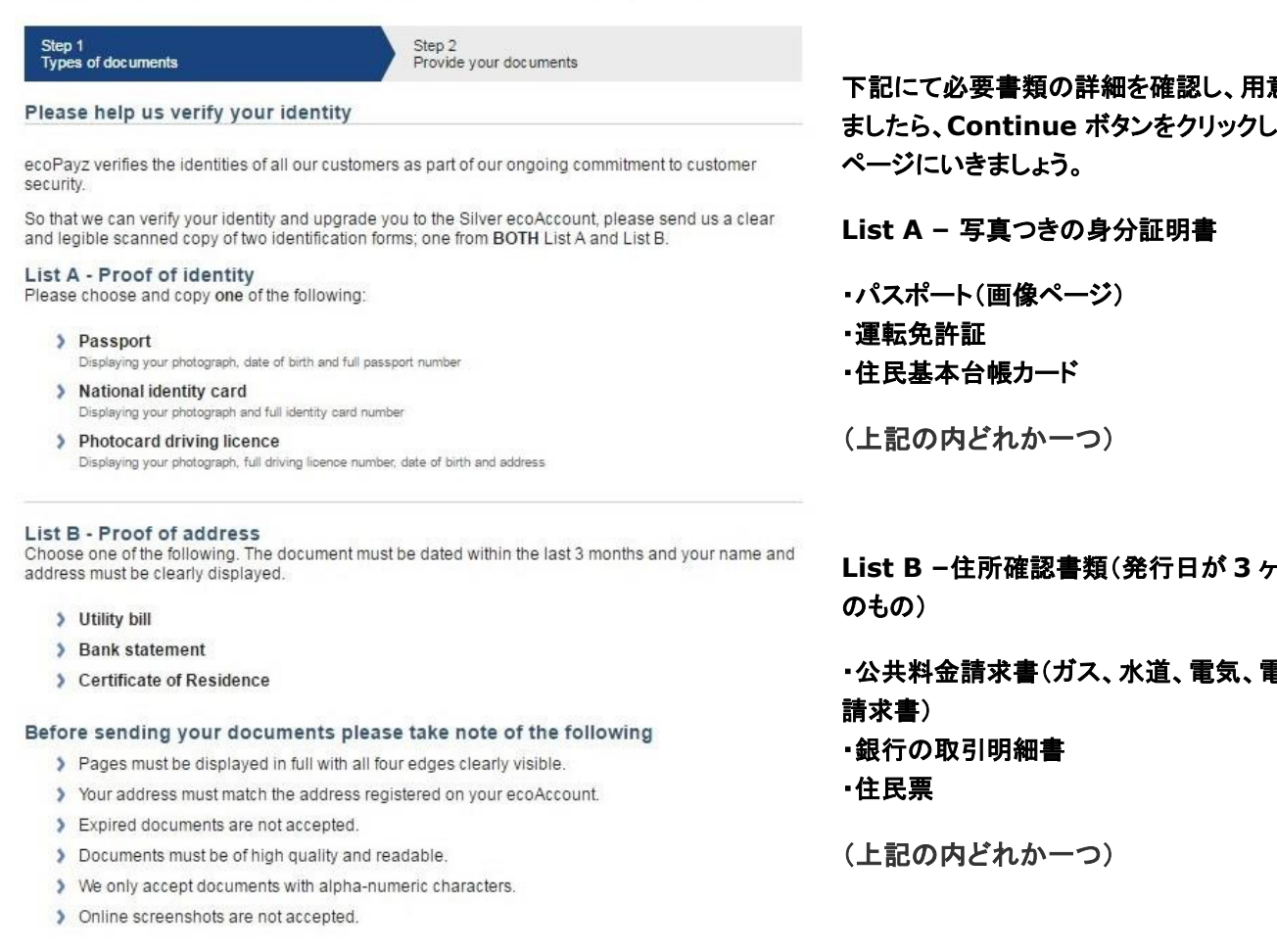

Should you have any problems sending us your documentation or have any questions, please contact our Cu omer Supi eam

Go back to information

Continue »

### 「書類の注意事項」

### ・書類の 4 隅全体が画像内にて確認できること

・eco アカウントに登録された住所と書類上の住所が番地まで全て相違ないこと

・身分証明書の有効期限が切れていないこと、ならびに住所確認書類の発行日が3 ヵ月以内のもの

### ・画素数が高く、下記の詳細が必ず確認できること

- List A 写真、生年月日、書類番号、有効期限
- List B ご自身のお名前、住所、書類の発行日、発行印

・画像のファイル名はローマ字(半角)で記載されたものしか受け付けられません

・インターネット明細等のスクリーンショットは受け付けておりません

[payzの詳細解説や無料口座開設はこちらからできます。](https://clubnao.com/onlinecasino/settlement/ecopayz/)

# このページは現在、日本語表示となります。

本人確認の必要書は、2 種類あります。

# 意ができ

**て、次の** 

**LED** 

・公共料金請求書(ガス、水道、電気、電信などの

# Upgrade to the Silver ecoAccount: Step 2 of 2

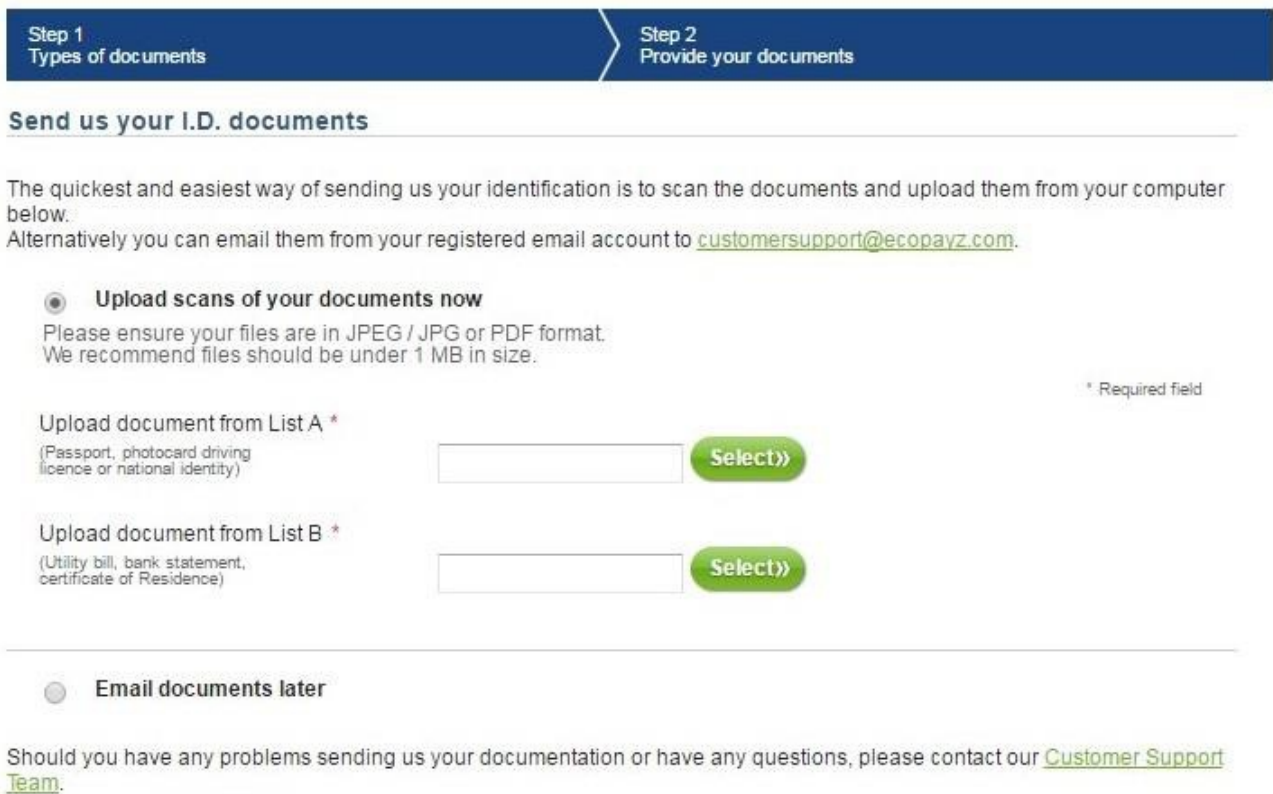

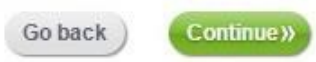

### 方法 **1**: **Upload Scans of your documents now(**必要書類をアップロードしましょう**)**

・Upload document from List A: **Select** ボタンを選択し、身分証明書の画像を選択 ・Upload document from List B: **Select** ボタンを選択し、住所確認書類の画像を選択

方法 **2: Email document later(**メールに画像を添付して必要書類を提出しましょう**)** 

・eco に登録しているメールアドレスから(customersupport@ecopayz.com)宛に必要書類をすべて添付し送信する形で 提出することもできます。

### 上記の 1 または 2 のどちらかの方法で書類のアップロードが完了したら、**Continue** をクリック

Upgrade to the Silver ecoAccount

Thank you - your upload is complete.

#### What happens next?

Please allow 1-2 working days for your documentation to be reviewed. If your identity documents are accepted, we will verify your account and email you to confirm.

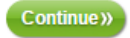

すると、書類の審査のため1-2 日営業日を要する旨のメッセージが表記されます。 [payzの詳細解説や無料口座開設はこちらからできます。](https://clubnao.com/onlinecasino/settlement/ecopayz/)

書類のご提出から、1-2 営業日以内には、メールにて通知が届きます。

書類に問題がなければ、アカウントのアップグレード完了の通知となります。 ただ、書類に再提出の必要があれば、その旨が記されたメールが届きます。

その場合は、再提出が必要な書類をメールに添付し、eco に登録しているメールアドレスから (customersupport@ecopayz.com)宛に再度送信しましょう。

シルバーアカウントにアップグレードされている場合、ログインした際に、左上にmyEco Silver や口座残高の上に Silver ecoAccount Summary の表記があります。

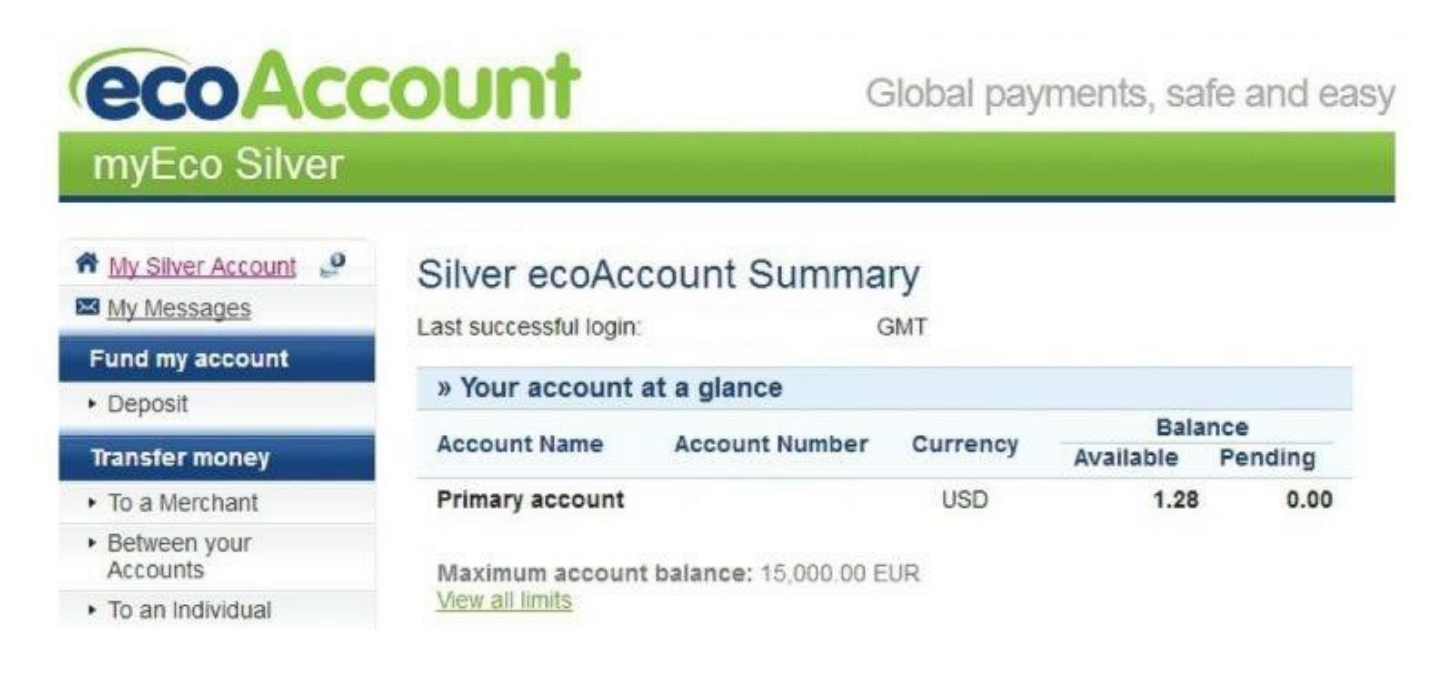

これでシルバーアカウントへのアップグレードは完了です。

シルバーの上にはゴールド、プラチナ、VIP のランクがあります。

更に上のランクへのアップデートの詳細はeco のカスタマーサポートまでお問い合わせください。

# **eco** カードについて

eco カードとは eco が発行しているデビットカードで、Mastercard と提携しているため、日本でも決済で使用できます。

また、日本国内の Mastercard が使用できる ATM から現金を引き出すこともできます。(主にセブン銀行とゆうちょ銀行の ATM になります。)

eco カードは無料で発行できるので、ご利用ください!

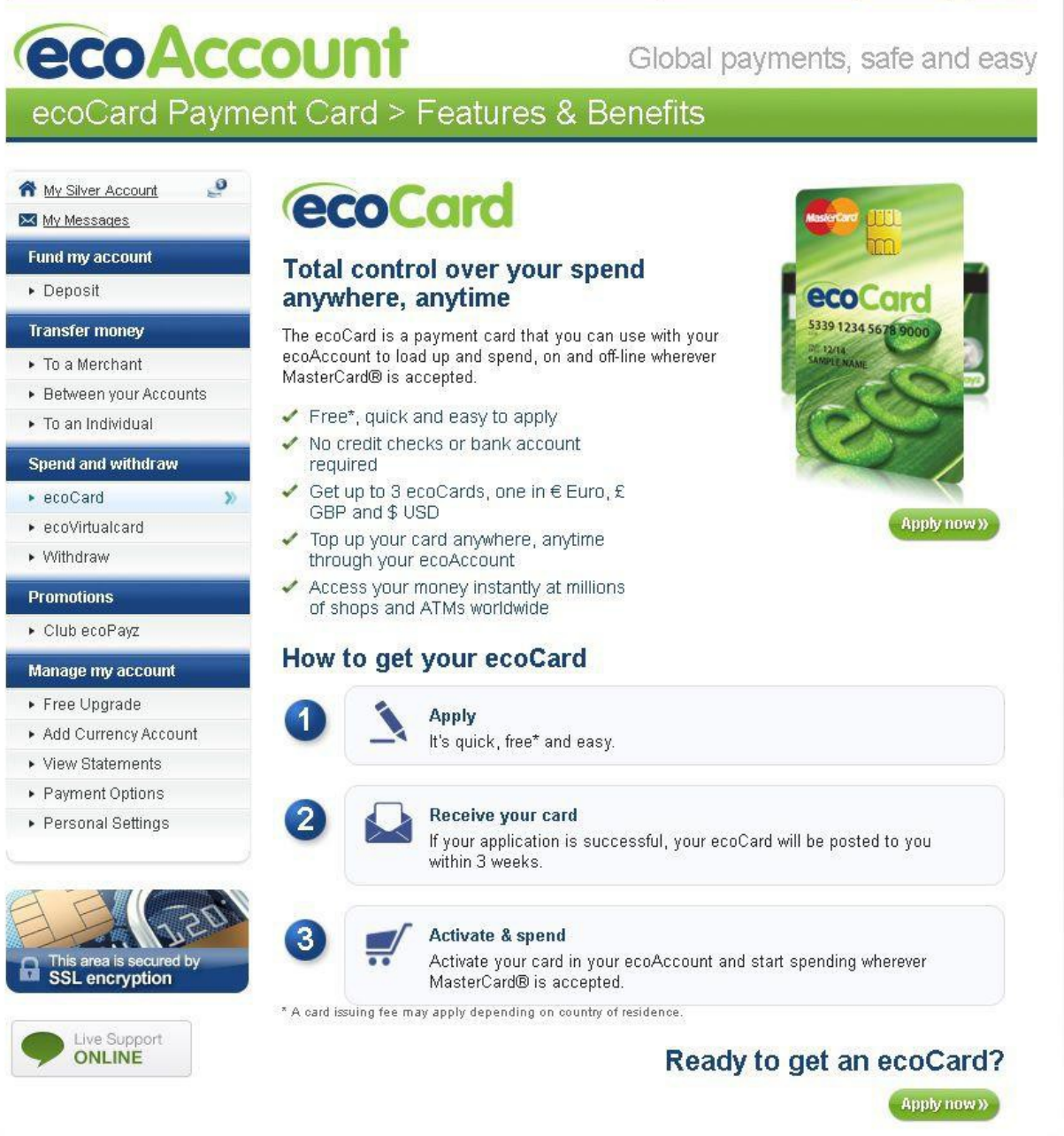

eco 口座へログイン後、左側のメニューの Spend and withdraw の欄にある ecoCard をクリックすると、上記のページが 表記されます。

そこで、右側にある Apply now のボタンをクリックしましょう。

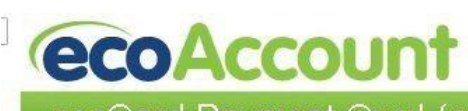

Global payments, safe and easy

ecoCard Payment Card (powered by MasterCard®)

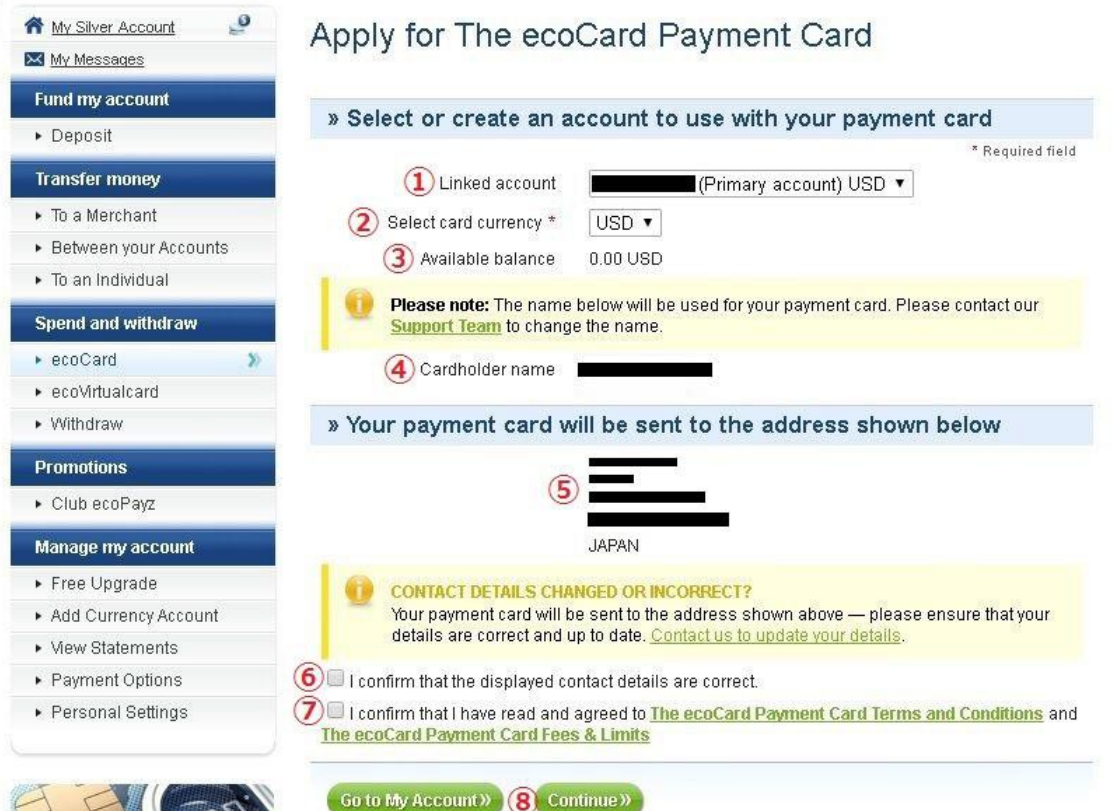

①Linked account:どの口座から出金されるかを選択

A Green

②Select currency:eco カードで使用する通貨を選択(**USD**)

③Available balance:利用可能な残高が表記(確認のみ)

④CardHolder name:口座の名義人名が表記されます。 この名前がカード上に写されます。 ※変更の必要がある場合は、カードの発行を中止し、eco のカスタマーサポートに連絡をしてください

⑤Address:カードの送付先の住所が表示されます。(確認のみ)

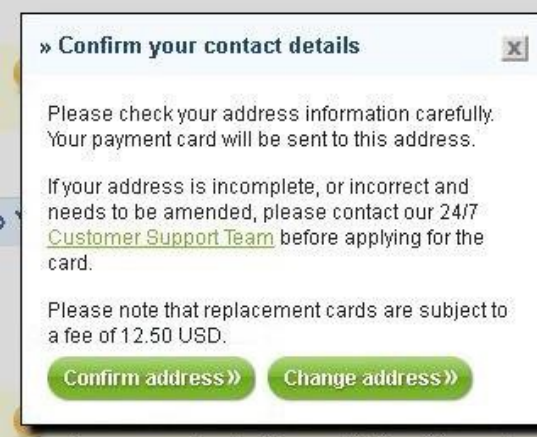

⑥上記の送付先の住所が正しいことに同意し、承認する

※ ⑥のチェックボックスをクリックすると左側の警告メッセージが表示さ れ、送付住所に間違いがあり、eco カードが届かない場合、再発行に 12.50 ドルの手数料が発生する旨が表示されています。住所に間違い がない場合は左側の Confirm address をクリック 住所変更が必要な場合は右側のChange address をクリックし、住所 の変更を行ってください。

Your payment card will be sent to the address shown a

⑦eco カードの決済利用規約および、eco カードの決済手数料&制限に同意し承認する

※⑦チェックボックスにクリックし、チェックをいれる

⑧上記をすべて確認後、Continue をクリック

Continue のクリックで eco カードの発行申請は終了です! [payzの詳細解説や無料口座開設はこちらからできます。](https://clubnao.com/onlinecasino/settlement/ecopayz/)

Global payments, safe and easy

ecoCard Payment Card (powered by MasterCard®)

**ecoAccount** 

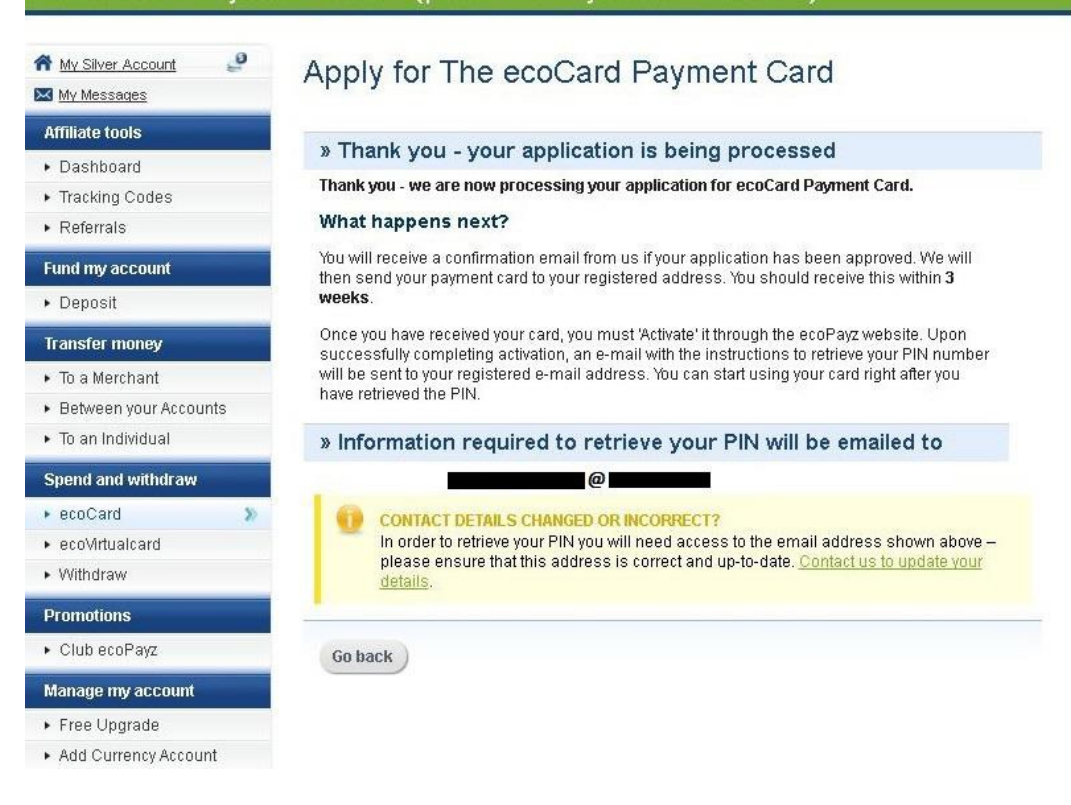

### ご登録メールアドレスに誤りがないか、再度ご確認ください。 eco カードは 3 週間以内に登録住所に郵送され、カードの有効化やPIN 番号の発行が必要です。

Gee De

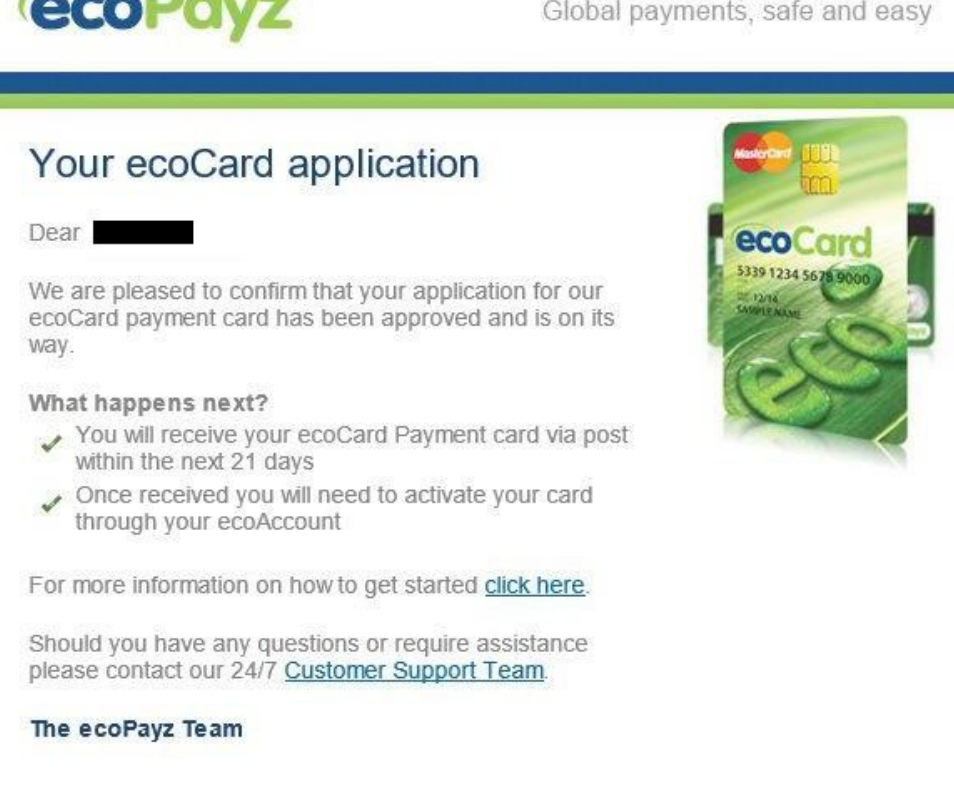

### 上記が登録メールアドレス宛に届いていれば、後はeco カードが郵送で届くのを待つのみです! [payzの詳細解説や無料口座開設はこちらからできます。](https://clubnao.com/onlinecasino/settlement/ecopayz/)٦

# **eco** カードの有効化

eco カードが郵便で届いたら、すぐに有効化しましょう!

まず、アカウントにログインし、下記のA / B どちらかの方法で有効化ページに移動できます。

A: ログイン直後に表示されているページのActivate ecoCard をクリック

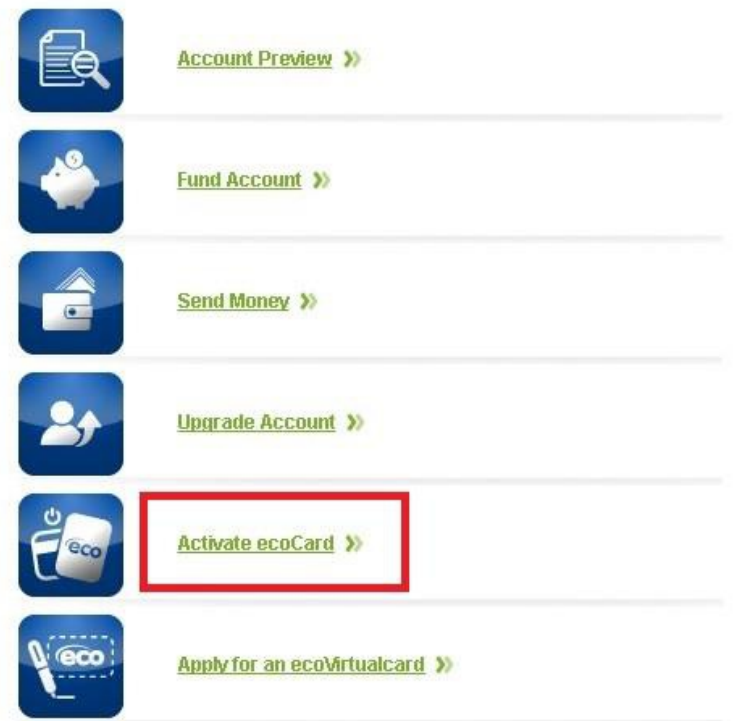

B: Spend and withdraw 欄の下にある ecoCard をクリックし、右側にある緑色のActivation ボタンをクリック

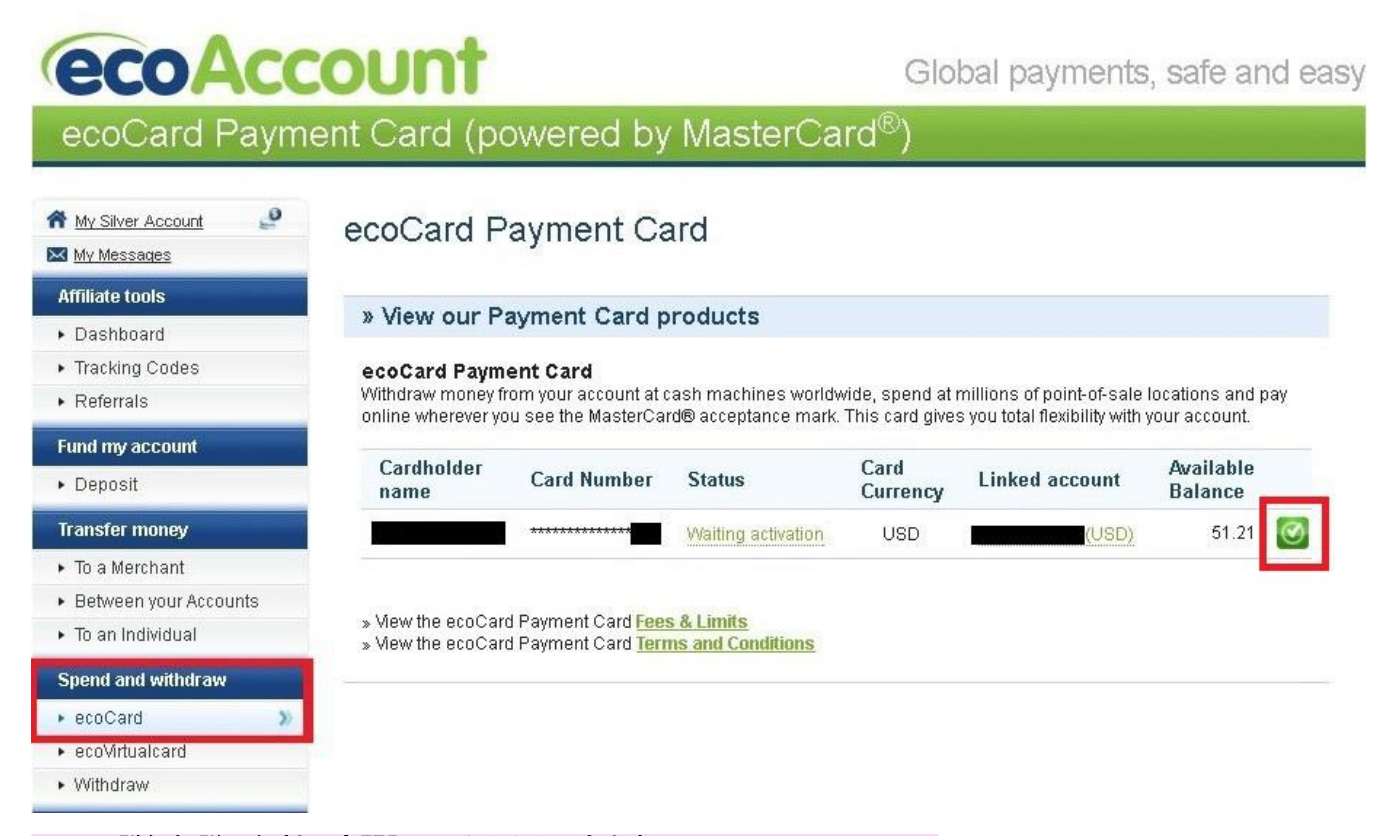

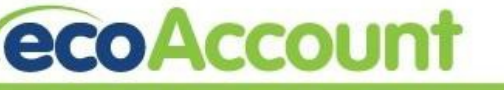

Global payments, safe and easy

ecoCard Payment Card (powered by MasterCard®)

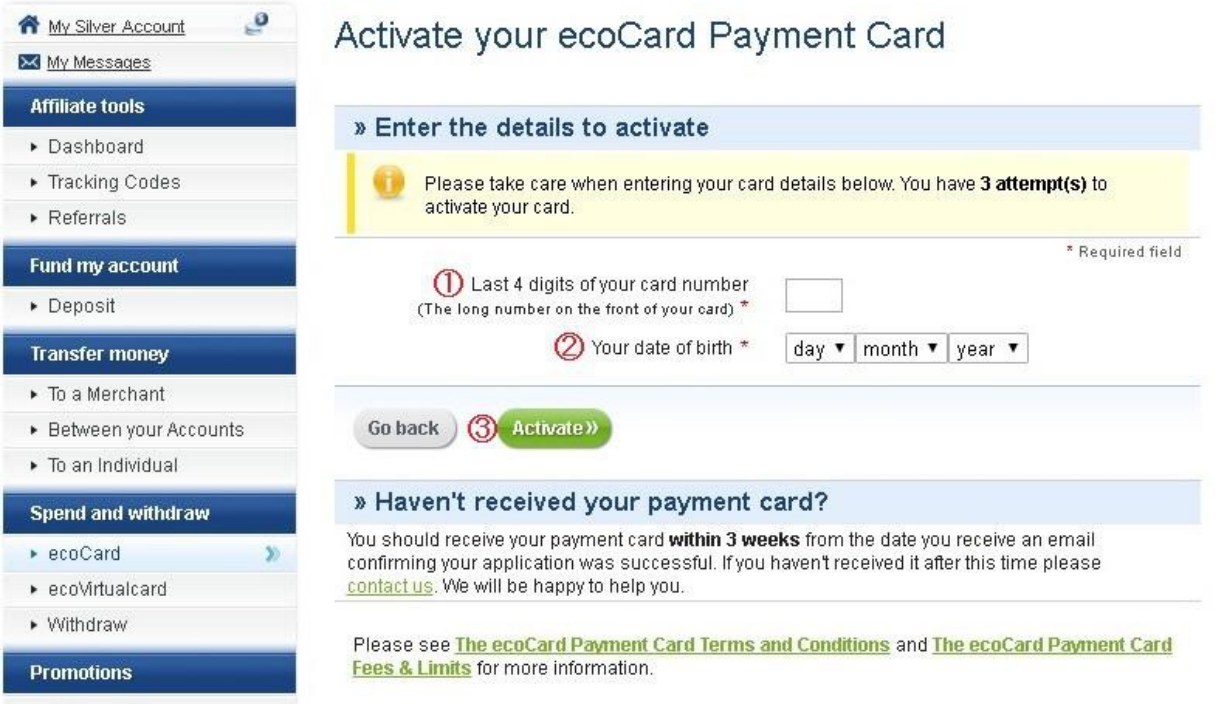

①Last 4 digit of your card number: eco カードの表面の 16 桁のカード番号の下 4 桁を入力

例) XXXX-XXXX-XXXX-1234 → この場合だと「1234」を入力

②Your date of birth: 生年月日を「日」「月」「年」にプルダウンメニューより選択

### ③Activate: 上記の入力後にクリック

<!>入力情報を 3 回間違えて Activate をクリックすると、有効化ができなくなり、カスタマーサポートに連絡する必要があり ますのでご注意ください。

### また、上記の有効化ボタンやページはeco カードの申請が受理され、郵送処理後にのみ確認できます。

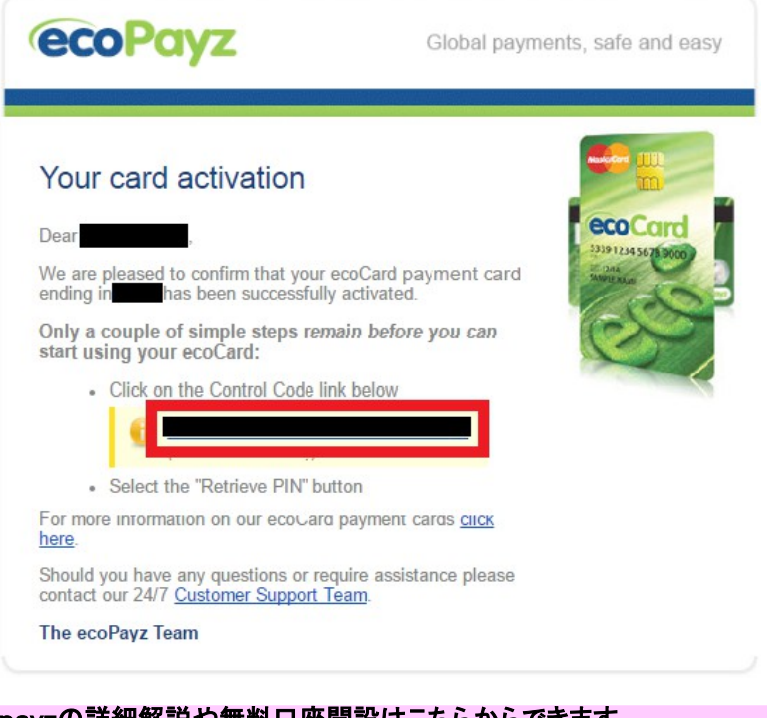

③Activate のクリック後、ご登録メールアドレスに横 の画像のメールが送信されています。

メールを開いて、赤の枠内のリンクをクリックしましょう。

# Retrieve the PIN for your ecoCard Payment Card

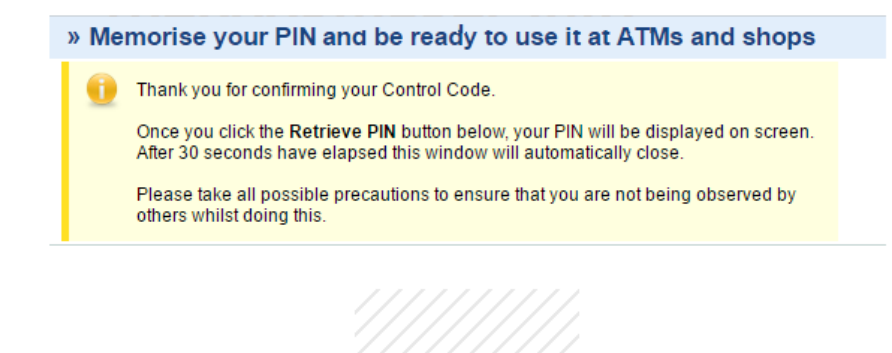

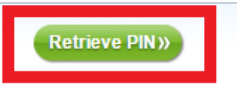

### すると上記の画面が表記されます

Retrieve PIN をクリックすることで、PIN 番号(暗証番号) の発行を行います。

※**PIN** 番号はクリック後、**30** 秒間のみの表示となりますので、忘れないようにメモしておきましょう。

Retrieve the PIN for your ecoCard Payment Card

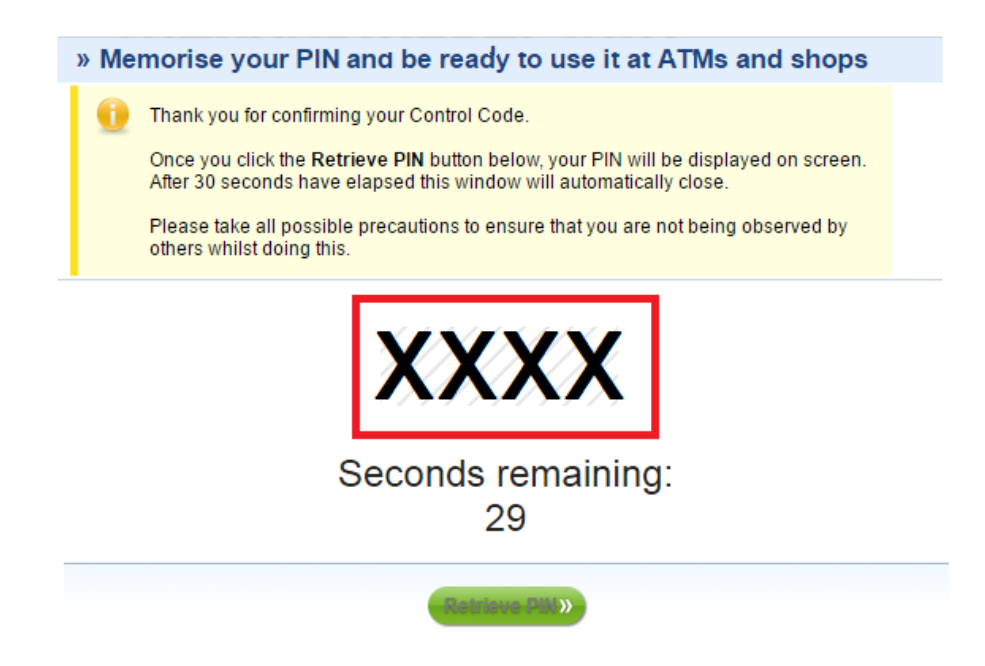

PIN 番号は赤の枠内に 4 桁で表示されます。

PIN 番号はカードでの決済時や、ATM からの引き出しの際に必要となりますので、記録しておきましょう。

※PIN 番号をお忘れの際は、eco のカスタマーサポートまでご連絡ください。

# **eco** 口座からの出金方法

eco カードは Mastercard と提携しているデビットカードです。

そのため、Mastercard の利用が可能なセブン銀行やゆうちょ銀行などのATM から引き出しをする事が可能です。

ただ、1 日の利用限度額や回数は eco 口座の会員ランクにより異なっています。

シルバーアカウントでは、1 度で最高\$250 まで引き出せます。 上限回数は 1 日 3 回までとなりますので、1 日\$750 まで引き出し可能となります。 (現在の為替ですと\$750 = 約 7 万 6 千円)

シルバー以上のランクにはゴールド、プラチナ、VIP があり、シルバーアカウントより1 日の合計引き出し額が高く設定されて います。

更に上のランクへのアップデートの詳細はeco のカスタマーサポートまでお問い合わせください。

# モバイルサイト

eco はモバイルからでもご利用可能です。 また、ご登録の手順も、基本的にはPC サイト上と同じです。

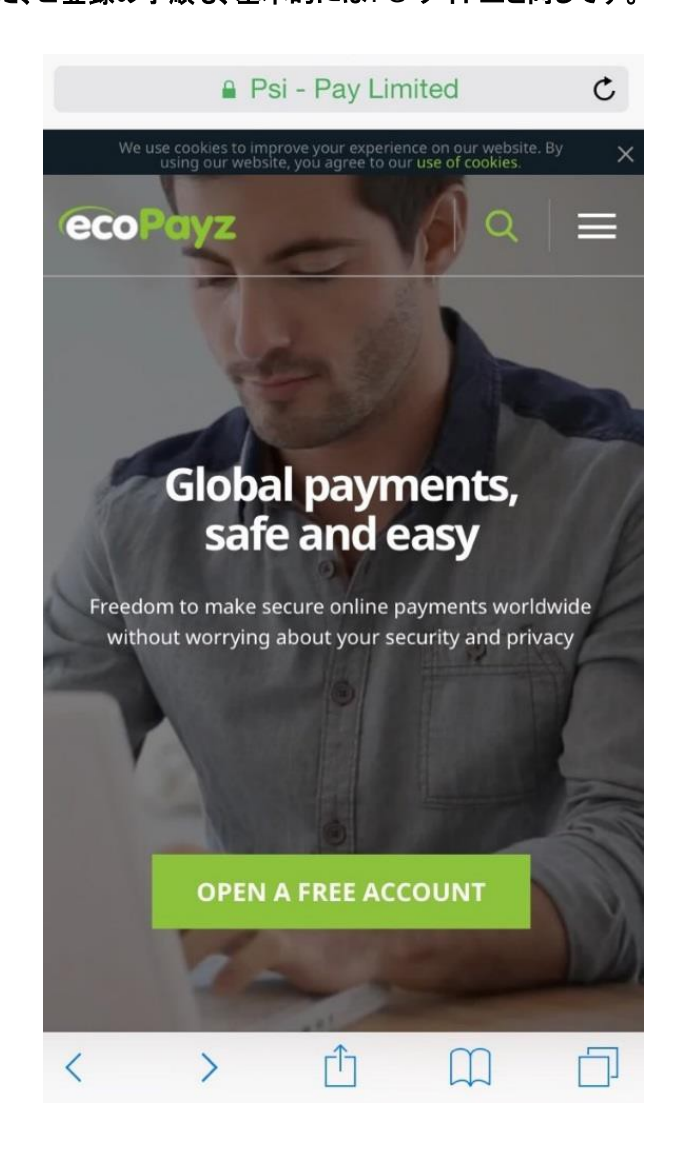

eco のモバイルサイトを開くと、右の画面が表示されます。 右下の Go to Desktop Version をクリックすることで、PC サイト 版をモバイルから利用することも可能です。

(モバイルサイトのご利用が困難な場合はこの方法で、PC サイトの 状態でご利用ください。)

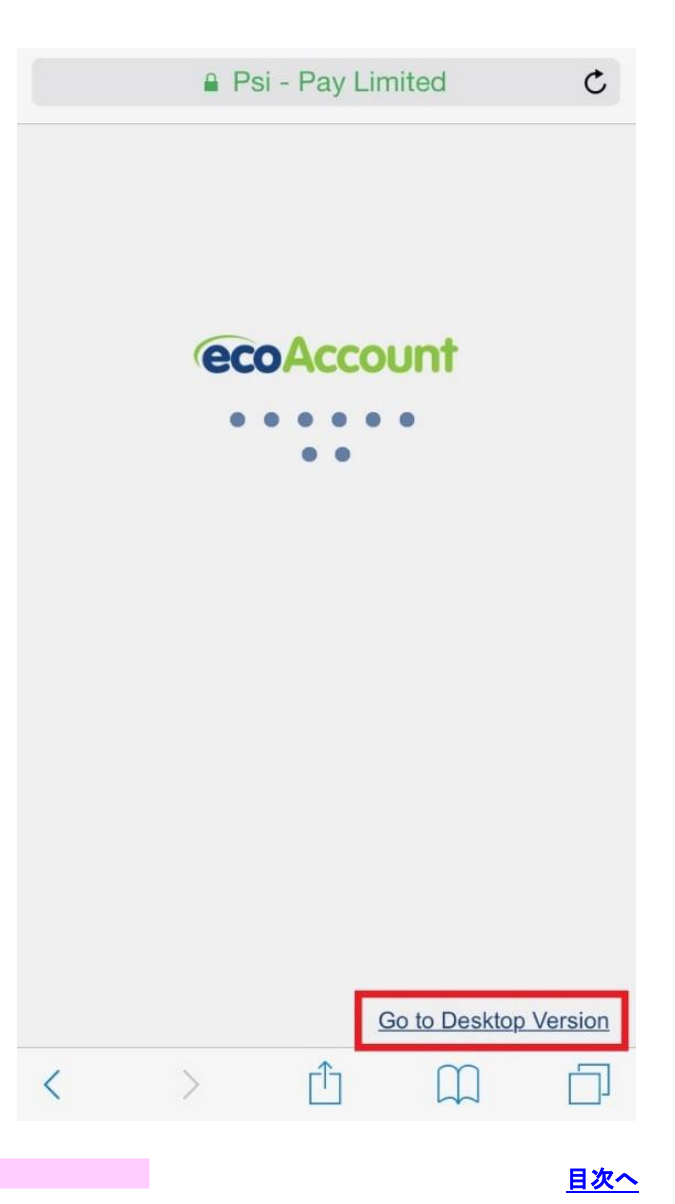